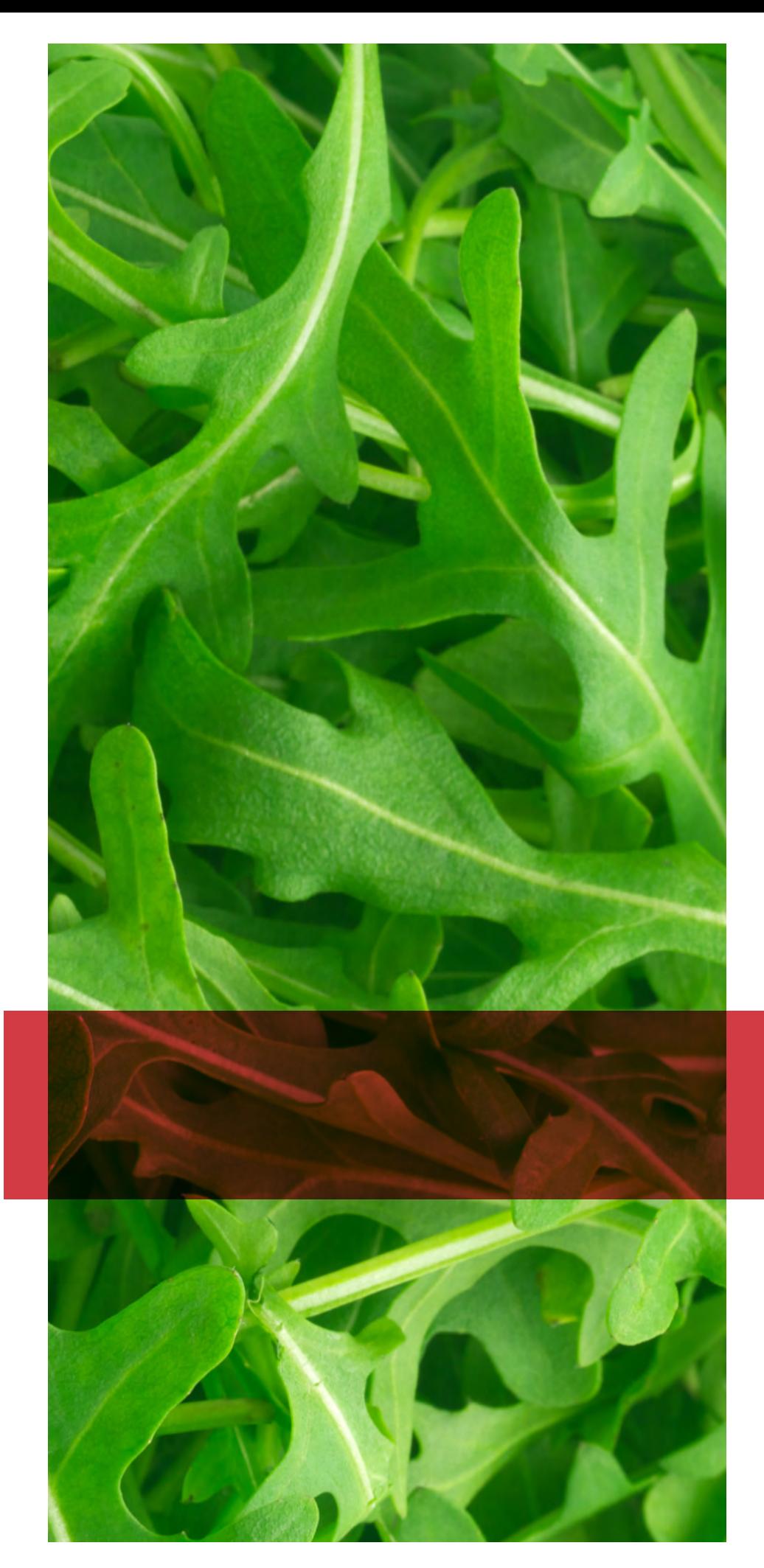

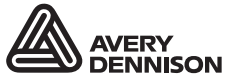

Printer and<br>Fastener Solutions

## **SYSTEM** ADMINISTRATOR'S GUIDE

Avery Dennison® FreshMarx® EasyEdit+

TCEASYEDITPSA Rev. AA 9/16 © 2016 Avery Dennison Corp. All rights reserved.

Each product and program carries a respective written warranty, the only warranty on which the customer can rely. Avery Dennison reserves the right to make changes in the product, the programs, and their availability at any time and without notice. Although Avery Dennison has made every effort to provide complete and accurate information in this manual, Avery Dennison shall not be liable for any omissions or inaccuracies. Any update will be incorporated in a later edition of this manual. ©2016 Avery Dennison Corporation. All rights reserved. No part of this publication may be reproduced, transmitted, stored in a retrieval system, or translated into any language in any form by any means, without the prior written permission of Avery Dennison.

**Trademarks**  Microsof® Exel® is a registered trademark of Microsoft Corporation in the United States and/or other countries. FreshMarx®, Monarch®, and Avery Dennison® are registered trademarks of Avery Dennison Corporation

Avery Dennison 170 Monarch Lane Miamisburg, OH 45342

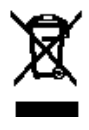

## TABLE OF CONTENTS

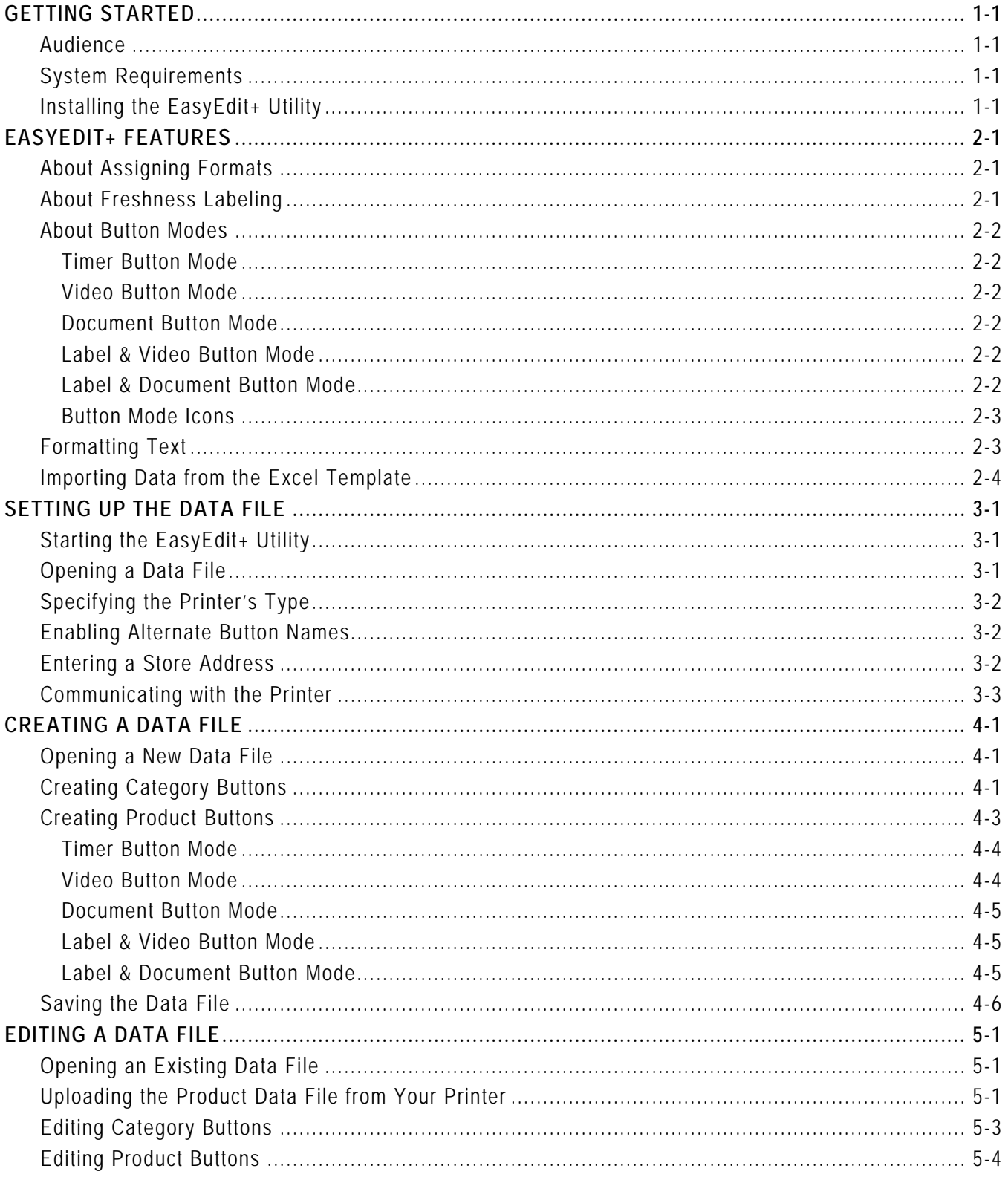

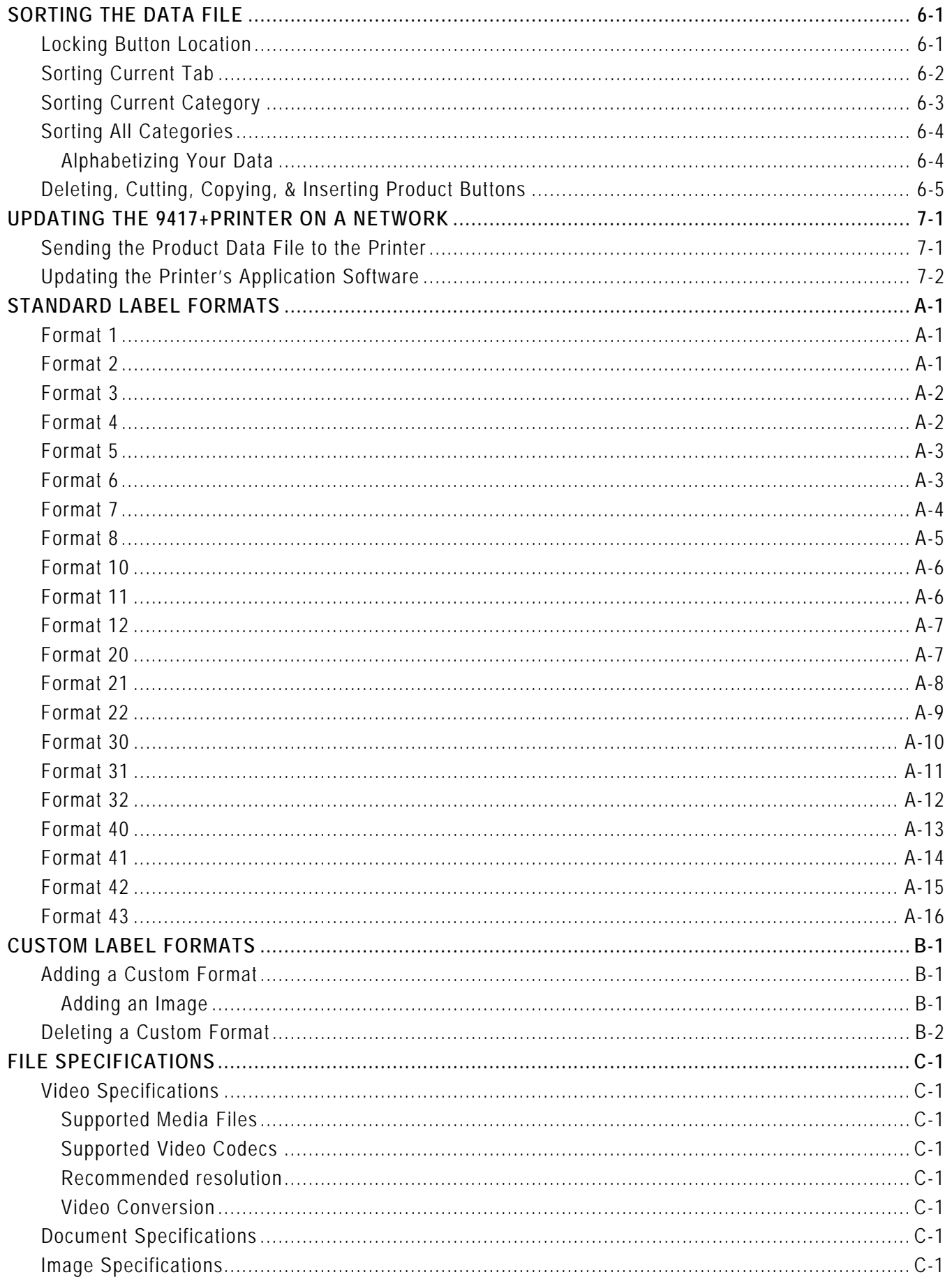

## <span id="page-4-0"></span>GETTING STARTED

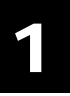

Use the Avery Dennison® Monarch® Freshmarx® EasyEdit+ Utility to create and edit product data files for the Avery Dennison® Monarch® 9417+ Printer. The Freshmarx application includes 21 standard label formats for food freshness dating, nutrition labeling, as well as grab-and-go labeling. See Appendix A, ["Standard Formats"](#page-32-0) for more information on using the standard formats.

You may have a custom application that differs slightly from the examples in this manual. The screens and labels shown are for reference only.

#### **Important: The EasyEdit+ Utility can only be used with FreshMarx® Printer Application Version 3.0 and higher**.

Use the EasyEdit+ Utility to upgrade your data file from the previous format (.DAT) to the current format (.FRESHMARX). Once your data file is in the .FRESHMARX format, it cannot be restored back to .DAT. FRESHMARX data files can only be used with Freshmarx Application version 3.0 or higher.

### <span id="page-4-1"></span>**Audience**

This manual is for the System Administrator who creates the data file for the 9417+ or FreshMarx® Smart Device Application.

### <span id="page-4-2"></span>**System Requirements**

To install and use the Avery Dennison® Monarch® EasyEdit+ Utility, your PC must meet these requirements:

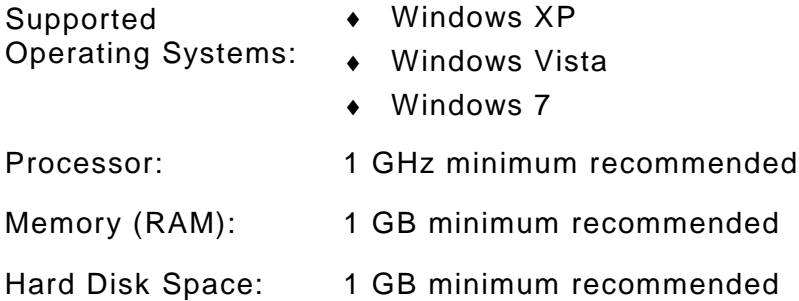

## <span id="page-4-3"></span>**Installing the Easy Edit + Utility**

To install the EasyEdit+ Utility on your computer:

- **1.** Download the EasyEdit+ Utility from our Web site (www.AveryDennison.com/PFS) to your computer.
- **2.** Open the downloaded file and follow the on-screen instructions to complete the installation.
- **3.** Once the EasyEdit+ Utility is installed, you can:
	- ♦ Upload a product data file from a printer to your computer, see "Uploading the Product Data File" for more information.
	- ♦ Edit a product data file on your computer, see "Editing the Data File" for more information.
	- ♦ Update a product data file, see "Updating the Product Data File" for more information.
	- ♦ Update the application, see "Updating the Application's Software" for more information.

# <span id="page-6-4"></span><span id="page-6-0"></span>EASYEDIT+ FEATURES

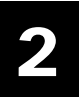

## <span id="page-6-1"></span>**About Assigning Formats**

The Freshmarx application includes 21 standard formats for food freshness dating, nutrition, and grab-and-go labeling. See Appendix A, ["Standard Label Formats"](#page-32-0) for information on each format and a sample image. Formats are assigned when you create a category button. Freshmarx includes six categories to group your items. Only one format is assigned to a category.

Example categories are:

- ♦ Breakfast, Salad, Ingredients, etc.
- ♦ A B, C G, H K, etc. (See ["Alphabetizing Your Data"](#page-27-1))
- ♦ Nutrition, Ingredient, Freshness, Grab-and-go, etc.
- ♦ Labels, Videos, Documents, Timers, etc. (See ["About Button Modes"](#page-6-3))

**Note:** If you select a format larger than the loaded labels, some information may not print.

## <span id="page-6-2"></span>**About Freshness Labeling**

The Freshmarx date coding system calculates expiration dates/times based on each item's entered Use By Duration. When you create a product button enter the Use By Duration, Freshmarx calculates an expiration to print on the labels. The default mode prints the date and time on the label.

Freshmarx includes options to customize the printed expiration information, such as:

"End of Day" expiration mode Use for products that expire at the end of each day or in a set number of days. Only the date is printed, not the time.

Enter Must Use By Duration values in days. The printer ignores anything entered in the hours and minutes fields.

For example, 0 days expires today; 1 day expires tomorrow, etc.

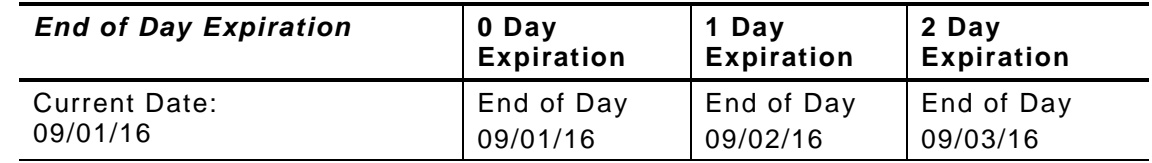

Print "End of Day" on Label. Enables or disables printing the words "End of Day" on the label when using "End of Day" expiration mode.

Custom Use By Description Default text is "MUST USE BY". This can be modified to print a custom description, such as "BEST BEFORE".

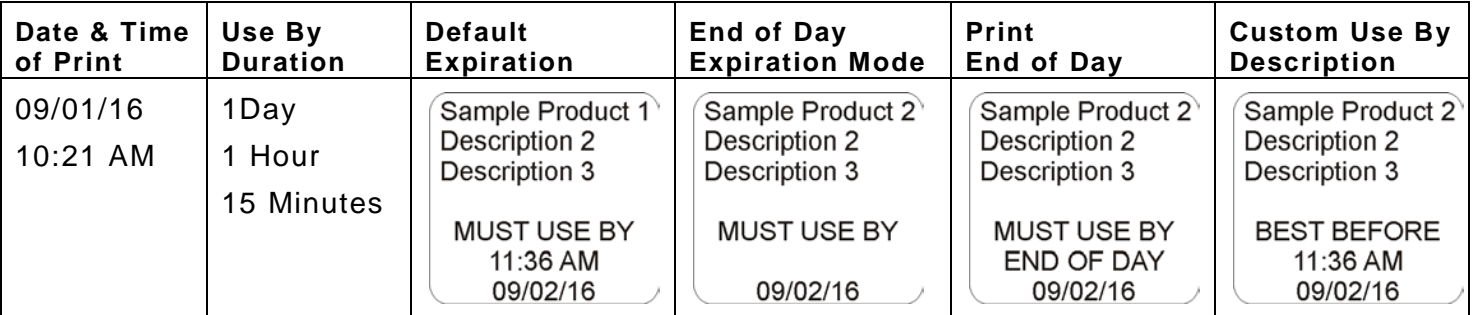

<span id="page-6-3"></span>**Note:** The sample labels above were created using Format 1.

## <span id="page-7-0"></span>**About Button Modes**

Product buttons can have different modes (function). Button mode is set on the Button Properties screen when you create or edit a product button.

For more information, refer to the 9417+ System Administrator's Guide and 9417+ Operator's Handbook found on our Web site

The button modes are:

#### <span id="page-7-1"></span>**Timer Button Mode**

Create a timer product button to initiate a timer on the printer. Use the Button Properties screen to set the timer duration.

#### <span id="page-7-2"></span>**Video Button Mode**

Create a video product button to play a video on the printer. Use the Button Properties screen to link the button to the video.

See ["Appendix C"](#page-50-0) for more information on videos.

#### <span id="page-7-3"></span>**Document Button Mode**

Create a document product button to view a document on the printer. Use the Button Properties screen to link the button to the document.

<span id="page-7-4"></span>See ["Appendix C"](#page-50-0) for more information on videos.

### **Label & Video Button Mode**

Label & video product buttons' primary function is to print labels. When the button is pressed, the label quantity screen opens.

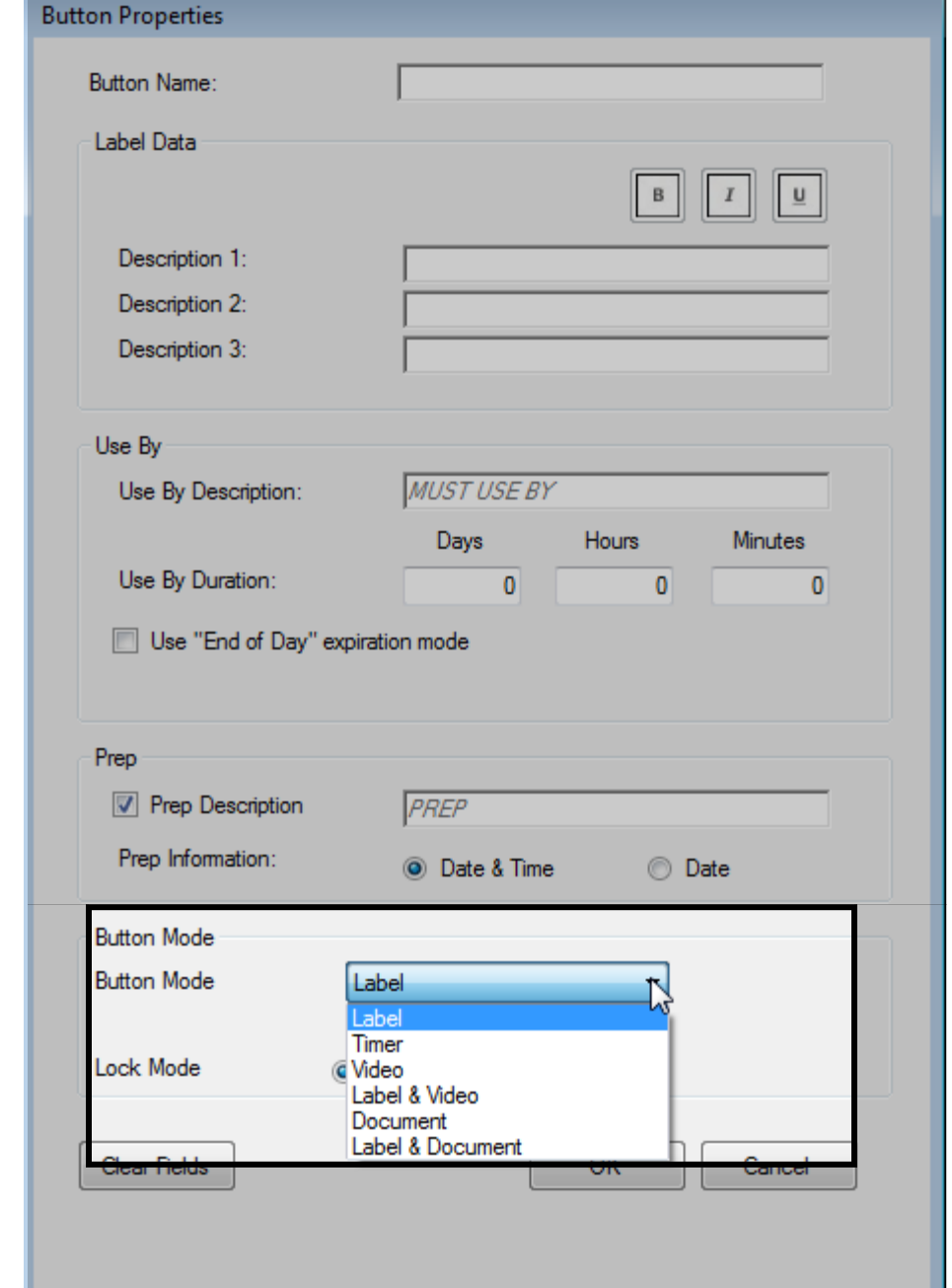

Press Play Video to play the video before printing labels. After the video plays, the print quantity screen is shown.

## <span id="page-7-5"></span>**Label & Document Button Mode**

Label & document product buttons' primary function is to print labels. When the button is pressed, the label quantity screen opens. Press View Document to view the document before printing labels. After the document is closed, the print quantity screen is shown.

### <span id="page-8-0"></span>**Button Mode Icons**

Once you create product buttons and exit Edit Mode, the buttons appear as shown:

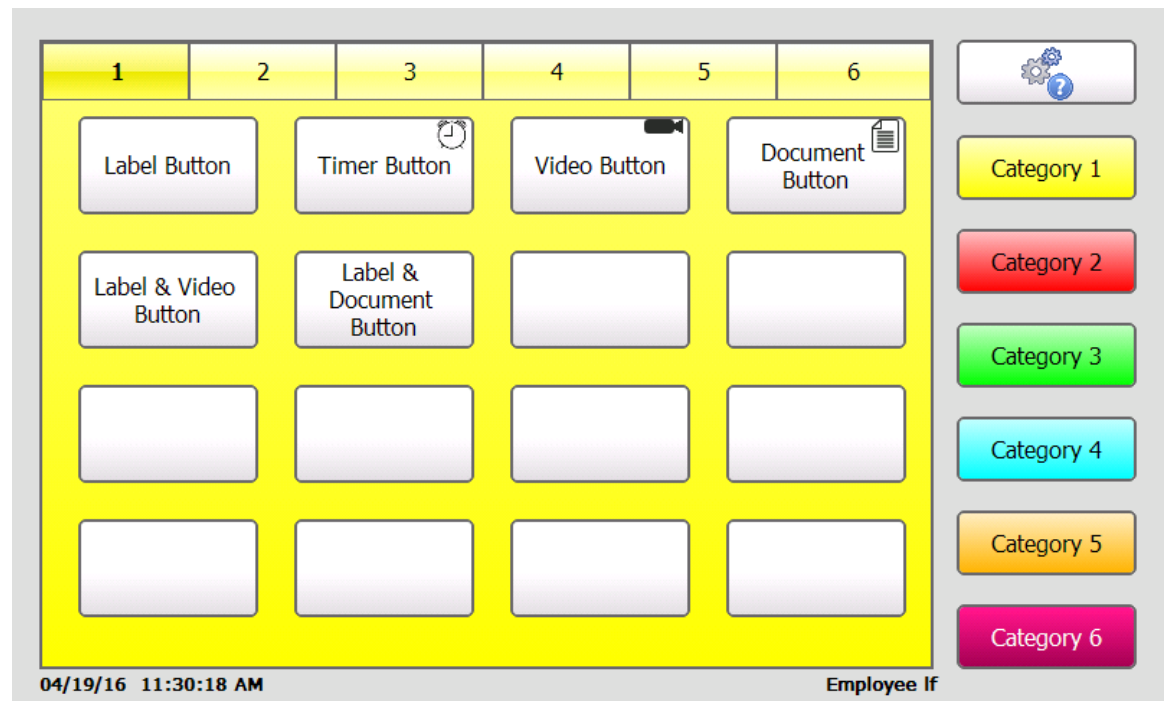

- ♦ Timer, video, and document buttons have icons in the top right corner of the button so users' know the button's function.
- Label buttons are the default; they do not have an icon.
- Label & video and label & document buttons do not have an icon because the button's primary function is to print a label. As a secondary function the user can view a video or a document.

## <span id="page-8-1"></span>**Formatting Text**

Some label data can be bold, italic, or underlined. To print the label data with these styles, apply them on the Button Properties screen. Enter the text, highlight it, then select the style you want to apply. You can apply more than one style to the text. For example, the text can be bold and italic.

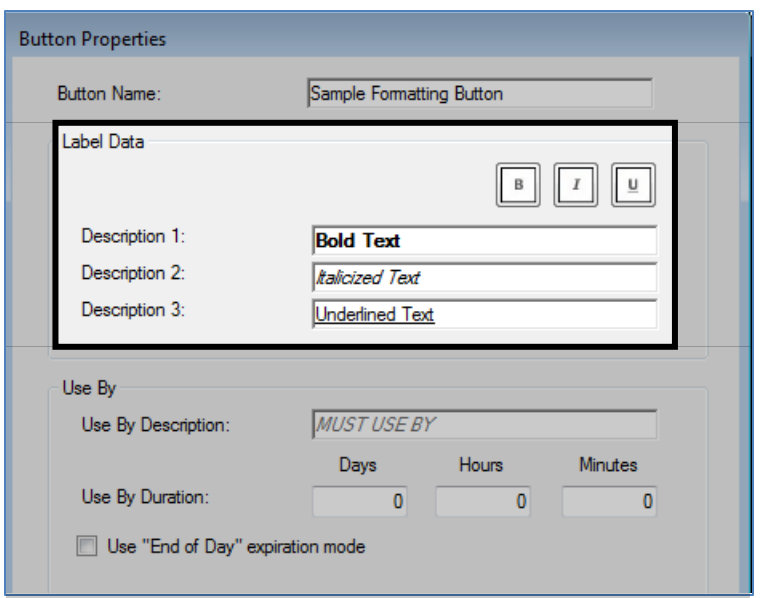

## <span id="page-9-0"></span>**Importing Data from the Excel Template**

Enter your product data into the Microsoft® Excel® template found on our Web site to import it into the EasyEdit+ utility.

- **1.** Download the template from our Web site. Refer to the Help tab within the template for instructions on using the template.
- **2.** Input all of your data according to the instructions within the template.
- **3.** Save the completed template to your computer's hard drive.
- **4.** Open the EasyEdit+ utility.
- **5.** Select **File**, **Import Data**.

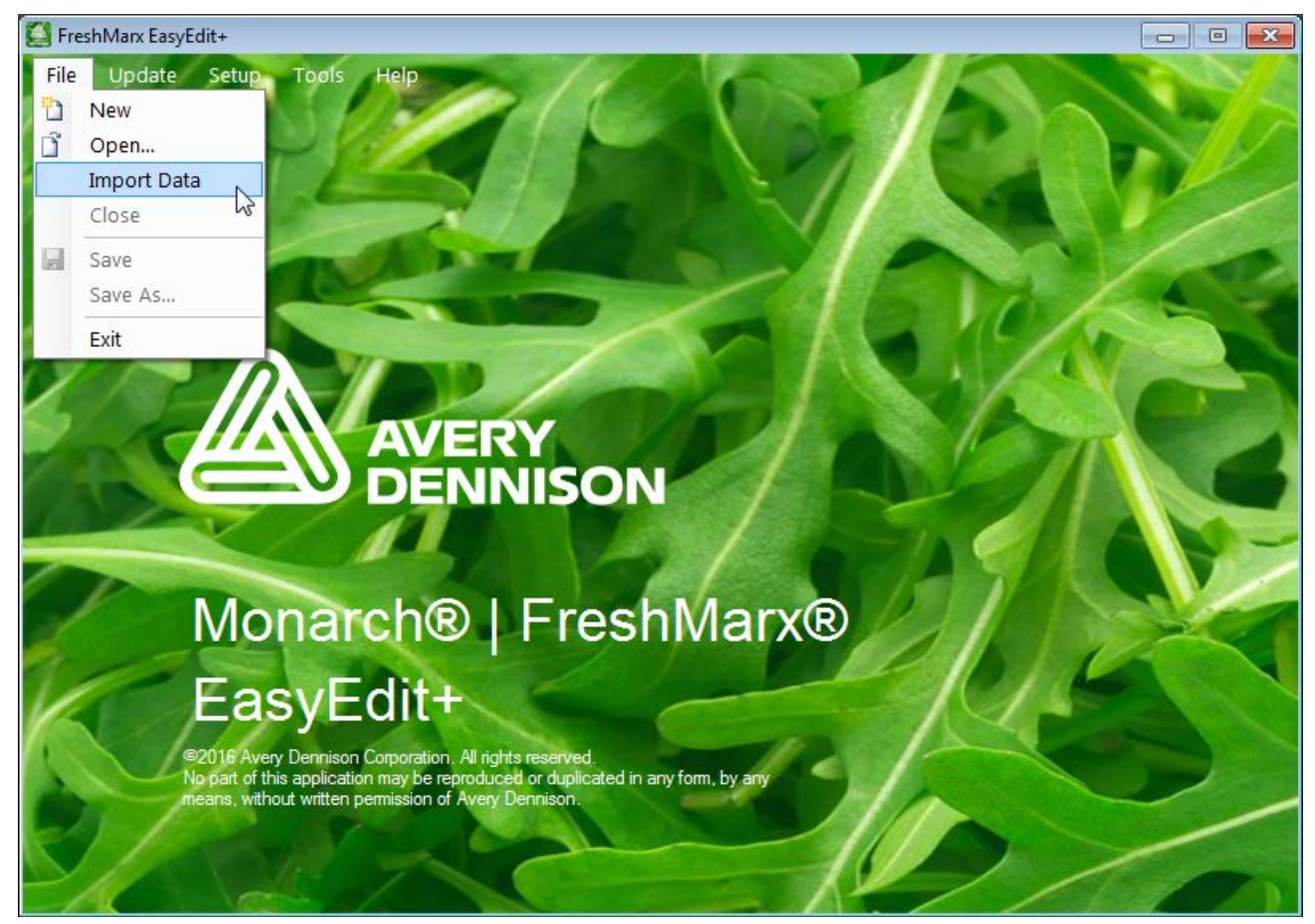

- **6.** Browse to the completed template.
- **7.** Select **Open**. The data is imported into EasyEdit+.

# <span id="page-10-0"></span>SETTING UP THE DATA FILE

This chapter shows you how to open the EasyEdit+ Utility and use it to get started creating or editing your data file.

## <span id="page-10-1"></span>**Starting the EasyEdit+ Utility**

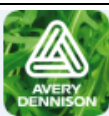

Once you install the Utility, you see a shortcut on your computer's desktop. Double click the icon to open the Utility.

#### You see the EasyEdit+ Main Screen.

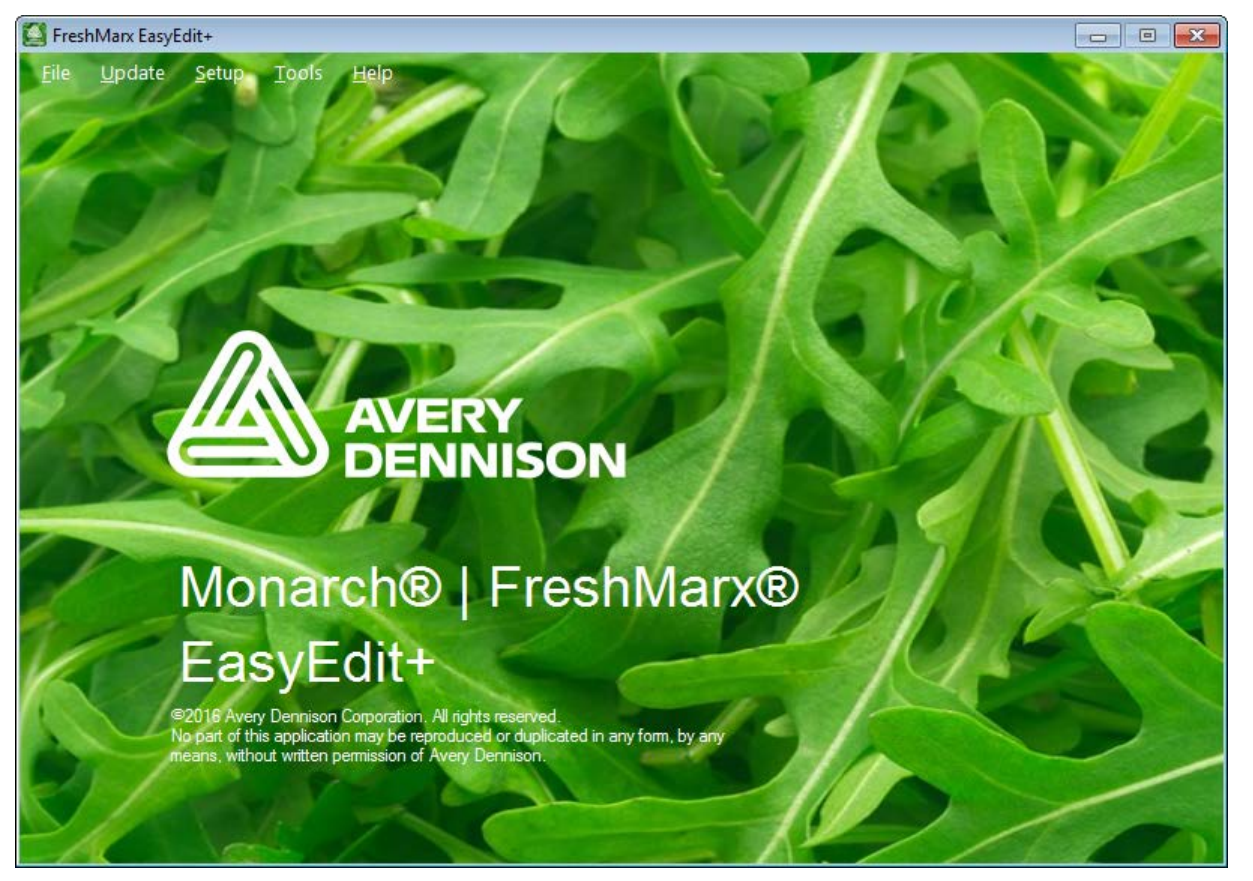

## <span id="page-10-2"></span>**Opening a Data File**

To open a data file,

- **1.** Start the EasyEdit+ Utility. The Main screen appears.
- **2.** Click **File**, **New**. A blank data file appears. OR Click **File**, **Open…** then navigate to the data file.
- **Note:** You can open an existing .DAT in EasyEdit+ to convert it to the new .FRESHMARX format. **Once your data file is in the .FRESHMARX format, it cannot be restored back to .DAT.** .FRESHMARX data files can only be used with Freshmarx Application version 3.0 or higher.

*12B*3

## <span id="page-11-0"></span>**Specifying the Printer's Type**

The 9417+ printer is available as a single printer (left printer only) or dual printer (left and right printer). Specify the correct printer type so that features display properly in the EasyEdit+ Utility.

- **1.** Start the EasyEdit+ Utility.
- **2.** Click **Setup**, then **Printer Type…**.
- **3.** Select Single Printer or Dual Printer.
- **4.** Click **OK**.

## <span id="page-11-1"></span>**Enabling Alternate Button Names**

The printer can display your product and category buttons in an alternate language. You must enter the alternate button names when designing/editing your data file.

- **1.** Start the EasyEdit+ Utility.
- **2.** Start a new data file or open an existing one.
- **3.** Click **Setup**, then **Alternate Button Names**.
- **Note:** To disable Alternate Button Names repeat steps 1-3.

With Alternate Buttons Names enabled, you see the globe icon. After you enter alternate button names, you can press the globe button to toggle between languages.

## <span id="page-11-2"></span>**Entering a Store Address**

Enter a store address that prints on some of the standard label formats.

- **1.** Start the EasyEdit+ Utility.
- **2.** Start a new data file or open an existing one.
- **3.** Click **Setup**, then **Enter Store Address**.
- **4.** Enter the store address you want to print on the labels.
- **5.** Click **OK**.

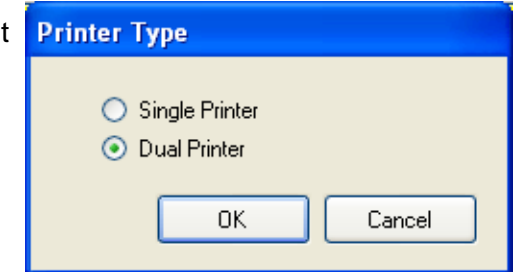

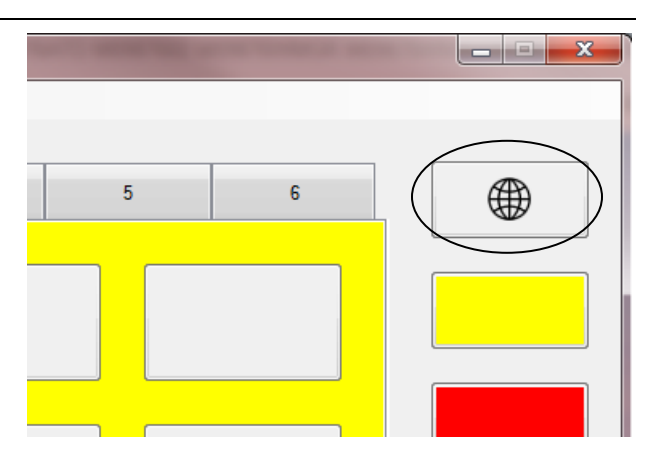

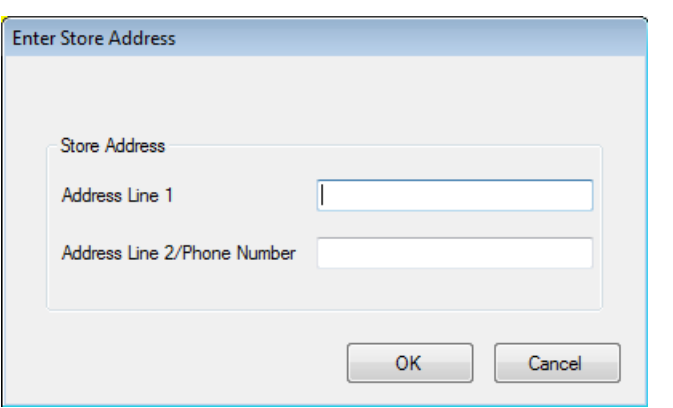

<span id="page-12-0"></span>To communicate with a printer using Ethernet, enter your printer's IP Address in the EasyEdit+ Utility. Enter multiple IP Addresses separated by a semi-colon to communicate with more than one printer.

- **1.** Connect the printer to your computer using an Ethernet cable.
- **2.** Turn on the printer.
- **3.** Start the EasyEdit+ Utility.
- **4.** Click **Setup**, then **Network**.
- **5.** Enter the printer's IP address.

To view your printer's IP address:

- a. On the printer, press Tools.
- b. Select Admin Tools. Enter the admin password (default password is 1234).
- c. Select System Settings.
- d. Select Network Settings.
- **6.** Click **OK**.
- **Note:** Your printer may have wireless communication. For information on your printer's wireless settings, refer to the *Printer Management Application Technical Guide* found on our Web site.

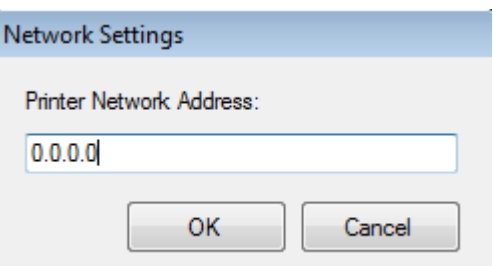

# <span id="page-14-0"></span>CREATING A DATA FILE

## <span id="page-14-1"></span>**Opening a New Data File**

You can use the EasyEdit+ Utility to create a new data file.

- **1.** Start the EasyEdit+ Utility. The Main screen appears.
- **2.** Click **File**, **New**. A blank data file appears.
- **3.** Create category and product buttons.

### <span id="page-14-2"></span>**Creating Category Buttons**

You can name the category buttons, assign a format per category, designate a printer, and name the tabs.

There are six categories, each category is color-coded. Each category can have up to 12 tabs of 16 product buttons for a total of 1,152 items.

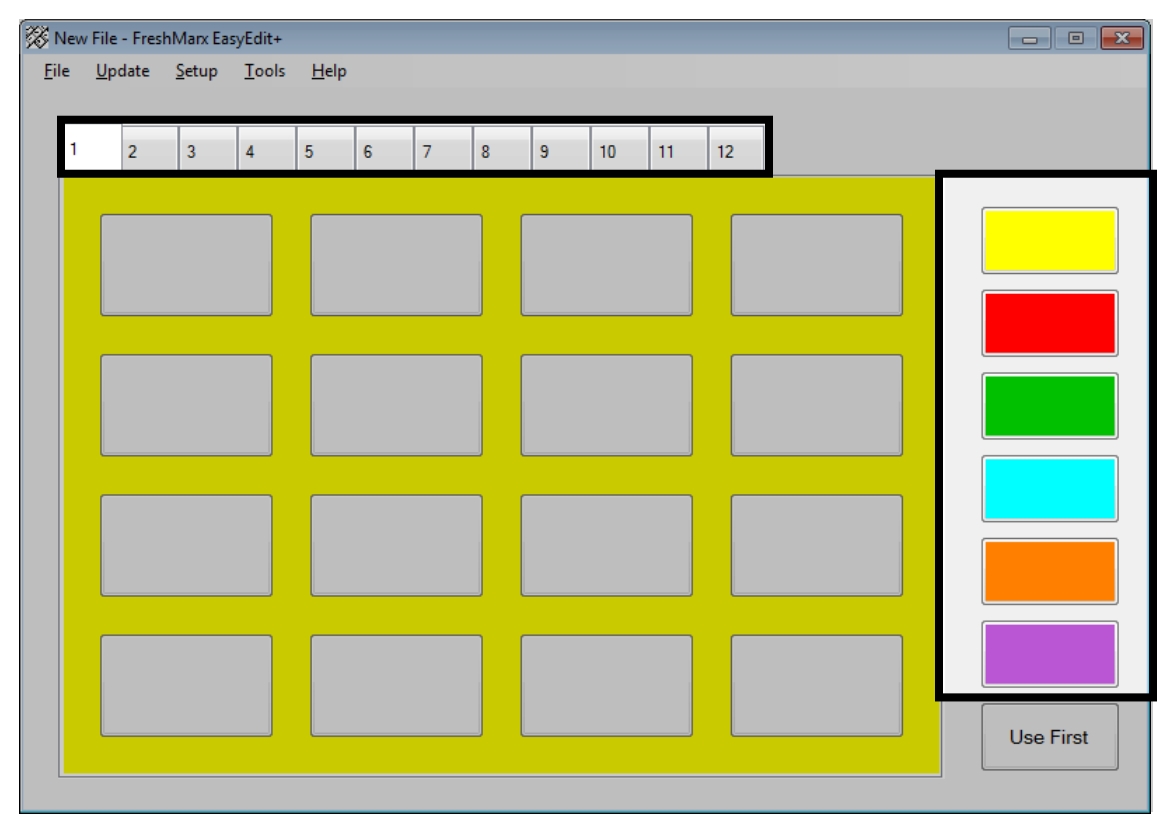

See Appendix A, "Label Formats" for the size and content of each format. **Note:** All products within a category must use the same format.

**1.** Click the category button you want to edit. The fields shown on the screen below are based on format selection; this screen differs when other formats are selected.

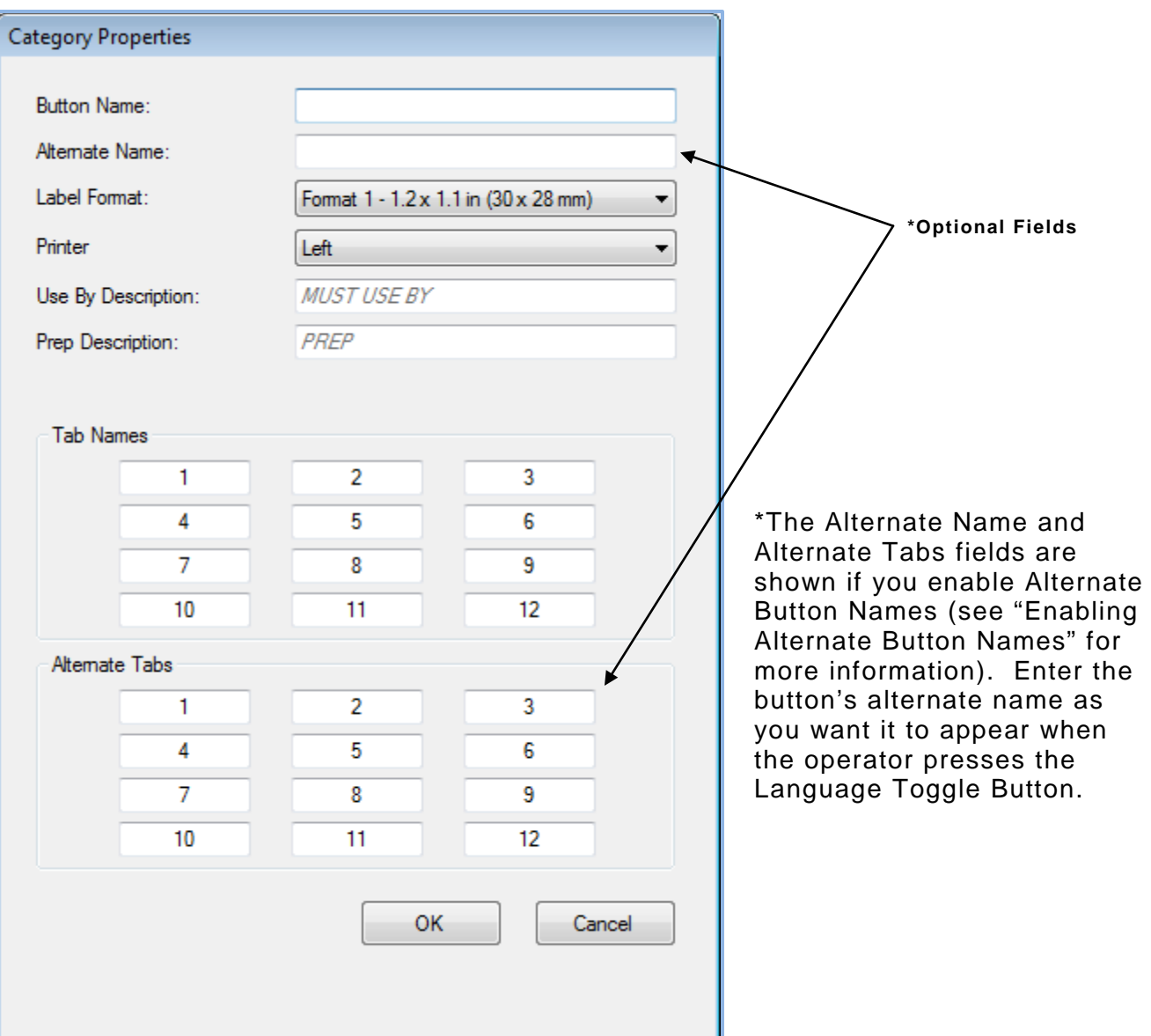

- **2.** Enter the Button Name.
- 3. Select the Label Format for all products in this category. See ["About Assigning](#page-6-4) Formats".
- **Note:** If you select a format larger than the loaded labels, some information may not print.
- **4.** Select a printer to print the product labels for this category. This option varies depending on how your data file is set up. This option does not appear if you specified a **single** 9417+ printer. See "Selecting a Printer" and "Specifying the Printer's Type" in Chapter 2 for more information.
- **5.** Enter the remaining fields as needed.
- **Note:** To modify the Use By Description and/or Prep Description, remove the default text and enter your own.
- **6.** Enter the Tab Names if you want to change them from numerical order.
- **7.** Click **OK** when finished.

## <span id="page-16-0"></span>**Creating Product Buttons**

#### The product button background is color-coded to match the category button.

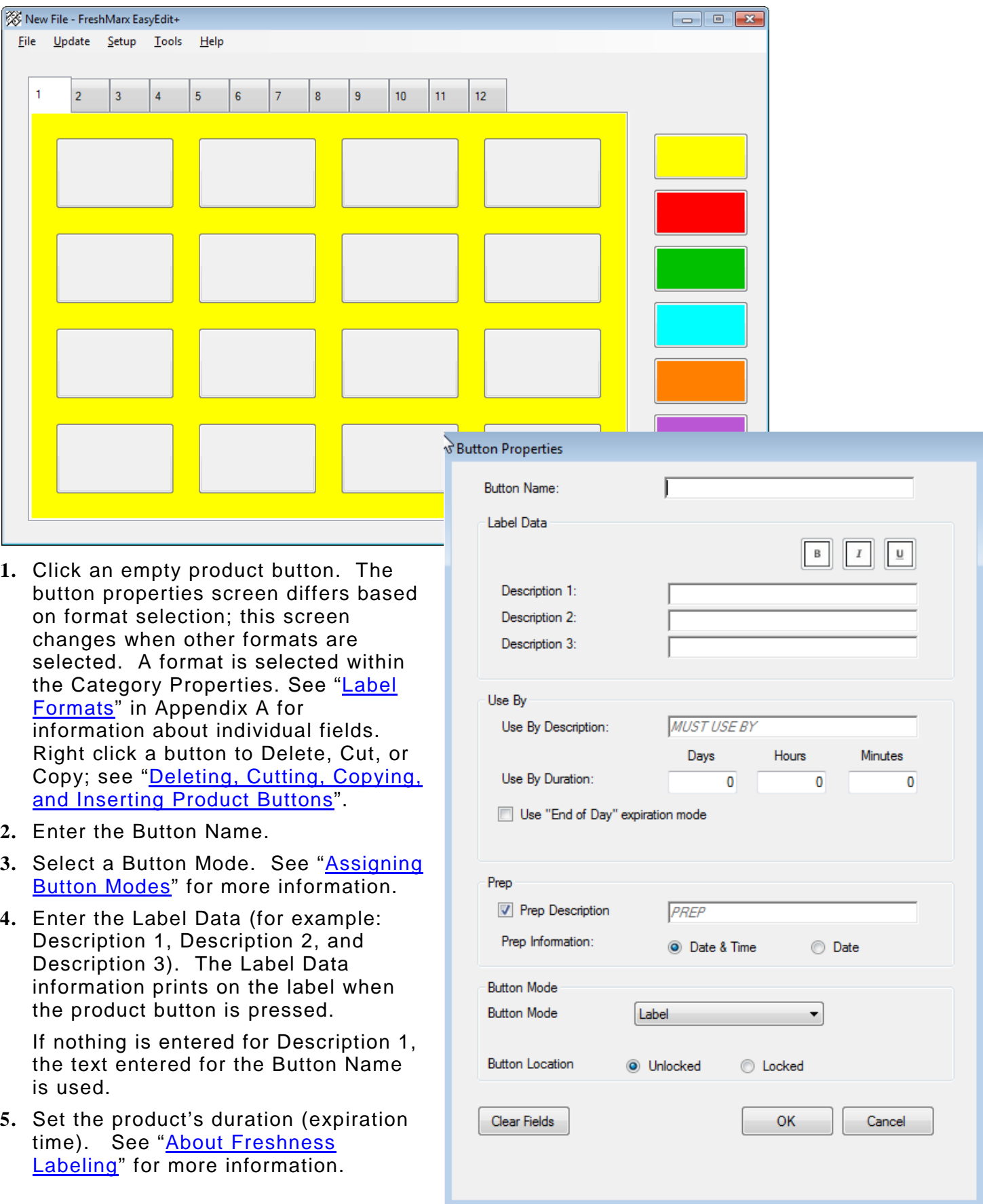

- **6.** Select Prep Description to print preparation information on the label. If selected, edit the Prep Description as necessary. The default is "Prep."
- **7.** Select to print the preparation date & time or just the date.
- **8.** Select if you want to lock the Button Location. When the product data is sorted, the button is not affected and remains in its current location. See ["About Button Location"](#page-8-1) for more information.
- **9.** Enter any other information as necessary.
- **10.** Click **OK** when finished.
- **11.** Click the Category Buttons on the right to create product buttons within the different categories.
- **12.** Click **OK** when finished.
- **13.** Click File, then Save to save changes.

#### <span id="page-17-0"></span>**Timer Button Mode**

To create a timer product button:

- **1.** Select Timer as the Button Mode.
- **2.** Enter the Button Name.
- **3.** Enter the number of hours, minutes, and seconds for the timer.
- **4.** Select if you want to lock the Button Location. When the product data is sorted, the button is not affected and remains in its current location.
- **5.** Click OK.

<span id="page-17-2"></span>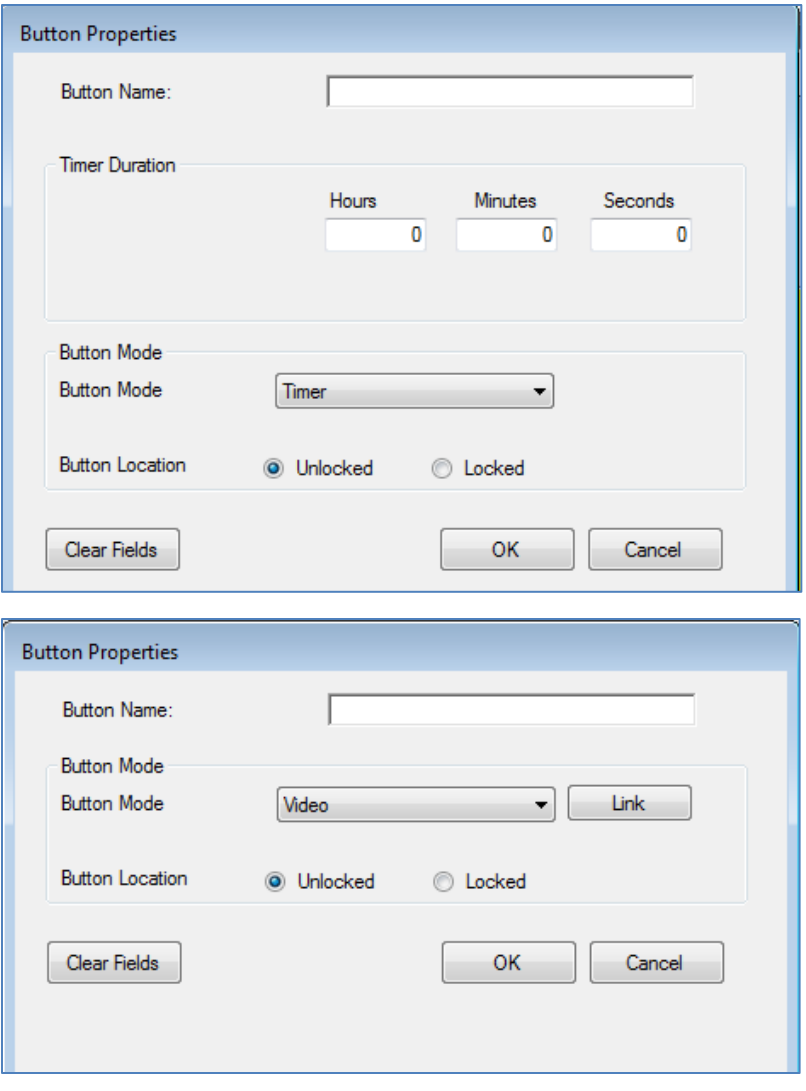

### <span id="page-17-1"></span>**Video Button Mode**

To create a video product button:

- **1.** Select Video as the Button Mode.
- **2.** Enter the Button Name.
- **3.** Click Link then navigate to the video file you want to play when the product button is pressed.
- **4.** Select if you want to lock the Button Location. When the product data is sorted, the button will is not affected and remains in its current location.
- **5.** Click OK.

## <span id="page-18-0"></span>**Document Button Mode**

To create a document product button:

- **1.** Select Document as the Button Mode.
- **2.** Enter the Button Name.
- **3.** Click Link then navigate to the document file you want to view when the product button is pressed.
- **4.** Select if you want to lock the Button Location. When the product data is sorted, the button is not affected and remains in its current location. See ["About Button Location"](#page-8-1) for more information.
- **5.** Click OK.

## <span id="page-18-1"></span>**Label & Video Button Mode**

To create a label & video product button:

- **1.** Select Label & Video as the Button Mode.
- **2.** Enter the Button Name.
- **3.** Enter the remaining fields as needed.
- **4.** Click Link then navigate to the video file you want to play when the product button is pressed.
- **5.** Select if you want to lock the Button Location. When the product data is sorted, the button is not affected and remains in its current location. See ["About Button Location"](#page-8-1) for more information.
- **6.** Click OK.

### <span id="page-18-2"></span>**Label & Document Button Mode**

To create a label & document product button:

- **1.** Select Label & Document as the Button Mode.
- **2.** Enter the Button Name.
- **3.** Enter the remaining fields as needed.
- **4.** Click Link then navigate to the document file you want to view when the product button is pressed.
- **5.** Select if you want to lock the Button Location. When the product data is sorted, the button is not affected and remains in its current location. See ["About Button](#page-8-1)  [Location"](#page-8-1) for more information.
- **6.** Click OK.

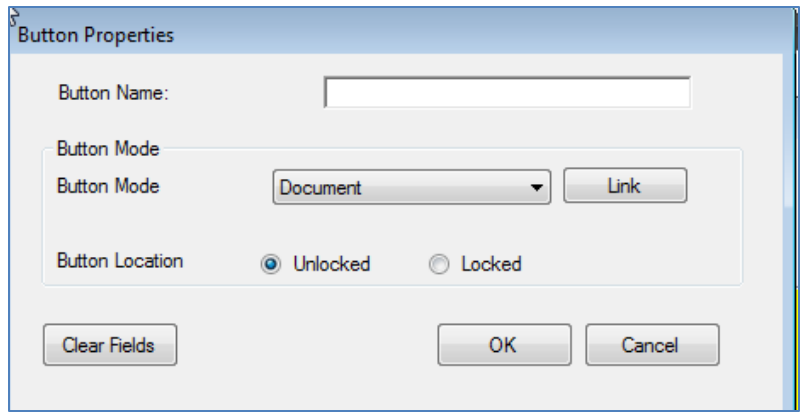

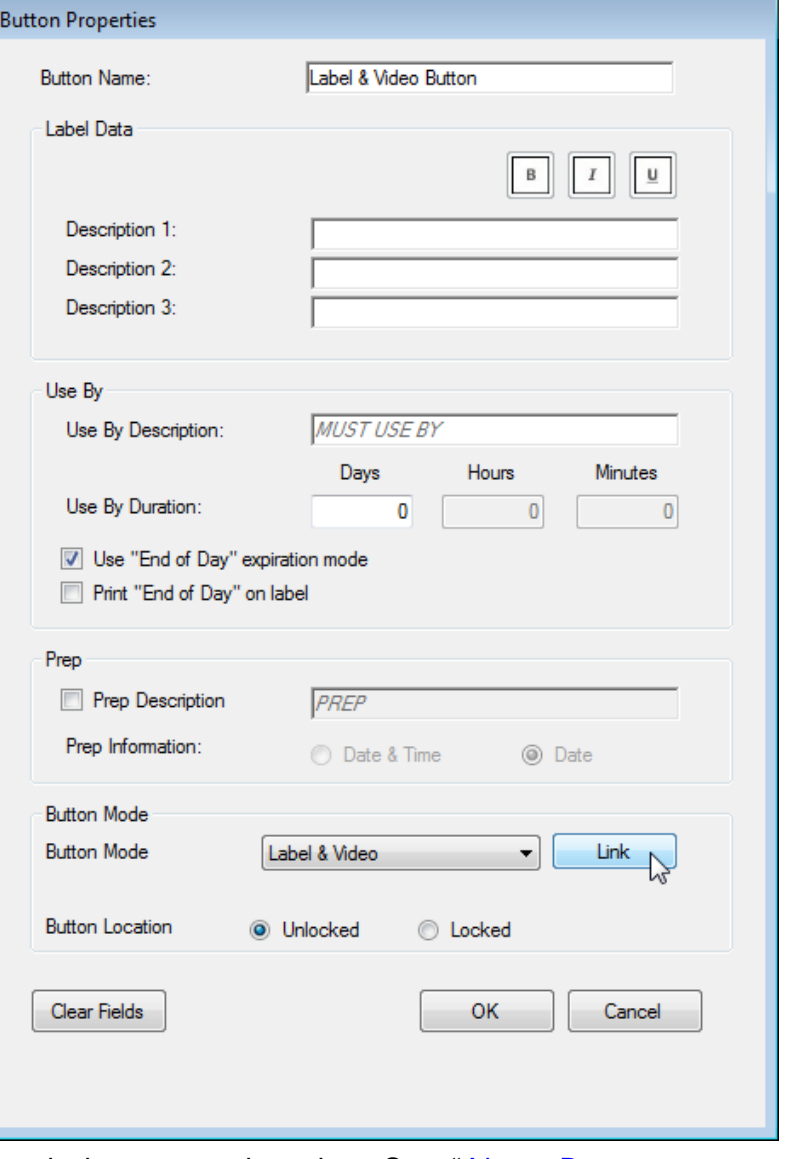

## <span id="page-19-0"></span>**Saving the Data File**

To save your data file,

- **1.** Click **File**, **Save** or **Save As…**.
- **2.** Navigate to the drive where you want to save your file.
	- ♦ Save the file to a USB Flash drive to transfer it to a 9417+ printer via USB (refer to the *9417+ System Administrator's Guide* found on our Web site for more information).
	- ♦ Save the file to your computer to transfer it to a 9417+ printer via a network connection (see Chapter 6, "Updating the 9417+ Printer Over a Network" for more information).
	- ♦ Save the file to your computer to transfer it to a smart device (refer to the *Freshmarx Smart Device System Administrator's Guide* found on our Web site).
- **3.** Click **Save**. Your data file is saved as a .FRESHMARX file.

**Note:** Use .FRESHMARX data files only with FreshMarx Application version 3.0 or higher.

# <span id="page-20-0"></span>EDITING A DATA FILE

This chapter tells you how to use the EasyEdit+ Utility to edit an existing data file.

## <span id="page-20-1"></span>**Opening an Existing Data File**

Start the EasyEdit+ Utility. The Main screen appears.

- **1.** Click **File**, then **Open**.
- **2.** Navigate to the data file you want to edit.
- **Note:** Use the EasyEdit+ Utility to upgrade your data file from the previous format (.DAT) to the current format (.FRESHMARX). Once your data file is in the .FRESHMARX format, it cannot be restored back to .DAT. .FRESHMARX data files can only be used with Freshmarx Application version 3.0 or higher.

## <span id="page-20-2"></span>**Uploading the Product Data File from Your Printer**

Use an Ethernet connection to upload a product data file from the printer.

- **1.** Connect the printer to your computer using an Ethernet cable.
- **2.** Turn on the printer.
- **3.** Start the EasyEdit+ Utility.
- **4.** Click **Setup**, **Network**.

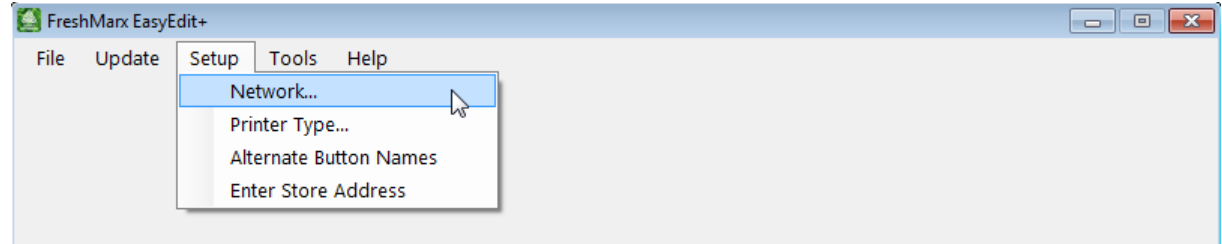

**5.** Enter your printer's IP Address then click **OK**.

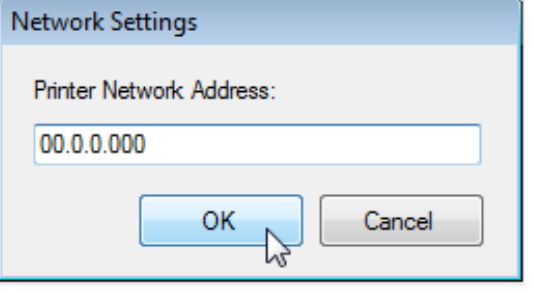

To view your printer's IP Address, on the printer select Tools, Admin (default password 1234), System Settings, Network.

*12B*5

**6.** Click **Update**, **Upload Product Data**.

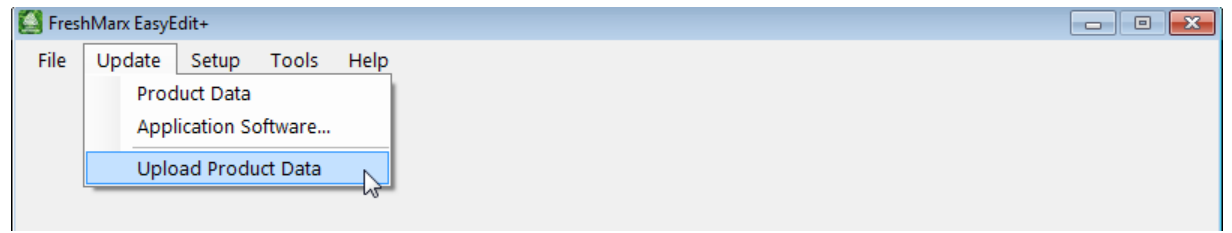

**7 .** Select the printer IP address.. The product data file is uploaded. When the upload is complete, the product data file is ready to edit.

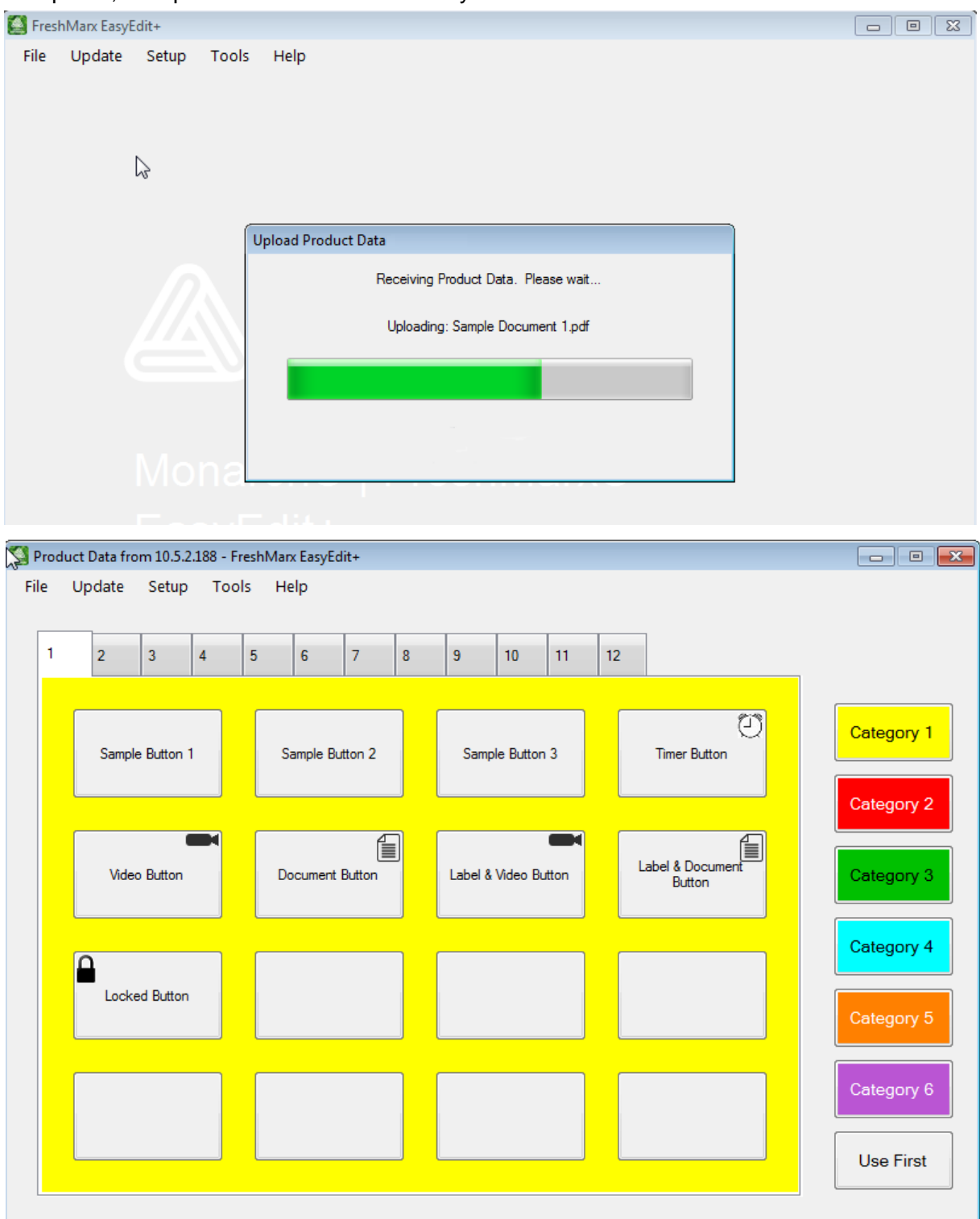

## <span id="page-22-0"></span>**Editing Category Buttons**

You can change the names of the category buttons, change format that prints for each category, select which printer to use, and name the tabs.

See Appendix A, "Label Formats" for the size and content of each format.

**Note:** All products in the same category must use the same format.

**1.** Click the category button you want to edit.

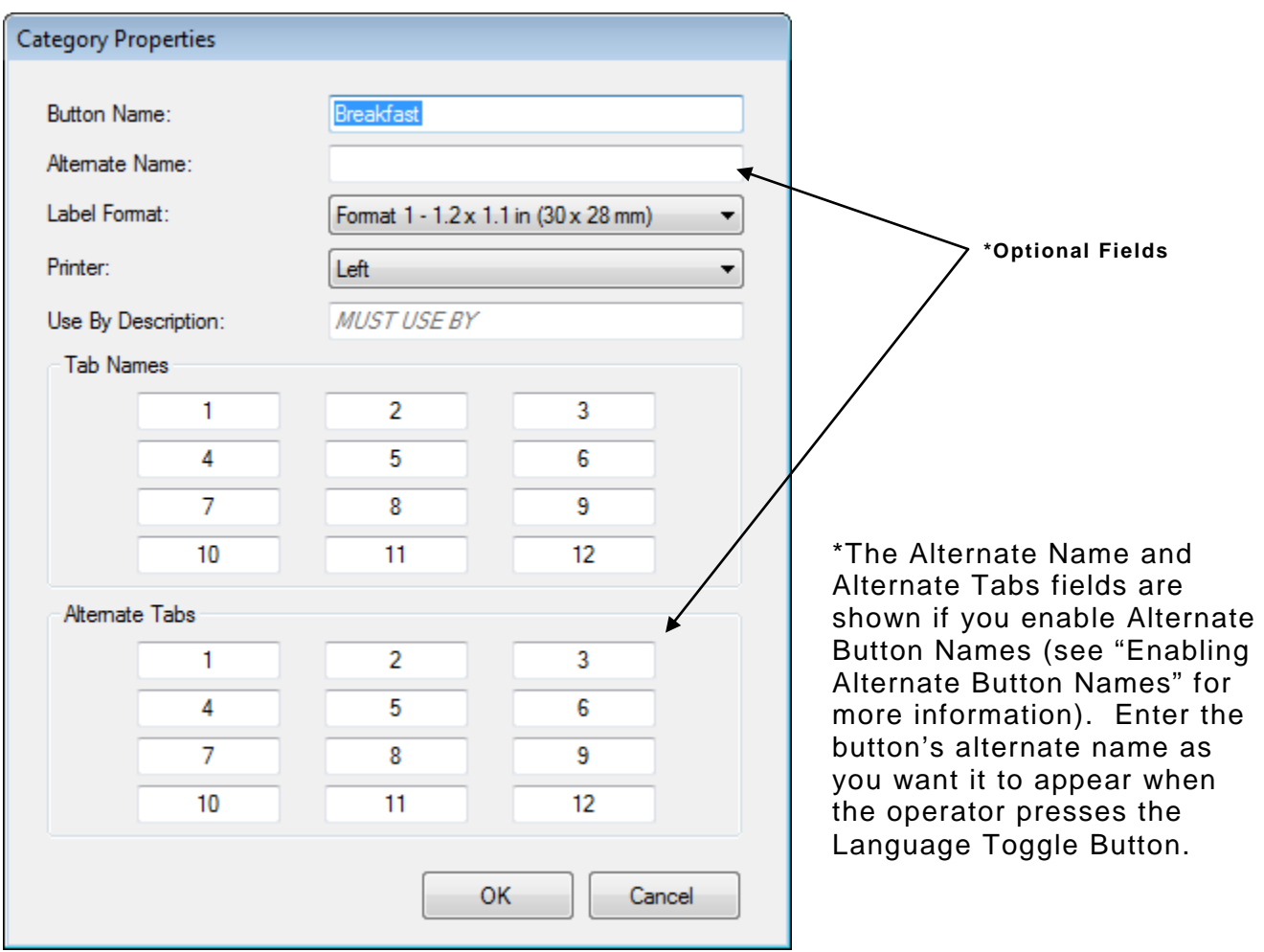

- **2.** Enter the Button Name.
- **3.** Select the Label Format for all products in this category.

**Note:** If you select a format larger than the loaded labels, some information may not print.

- **4.** Select which printer will print the product labels for this category. This option does not appear for single printers or if you have not correctly specified a dual printer. See "Specifying the Printer's Type" for more information.
- **5.** Enter the Use By Description.
- **6.** Enter the Tab Names if necessary.
- **7.** Click **OK** when finished.

## <span id="page-23-0"></span>**Editing Product Buttons**

**1.** Click **File**, then **Open**… to edit an existing data (.dat) file. Navigate to the data file you want to edit, click **Open**. You see your data file.

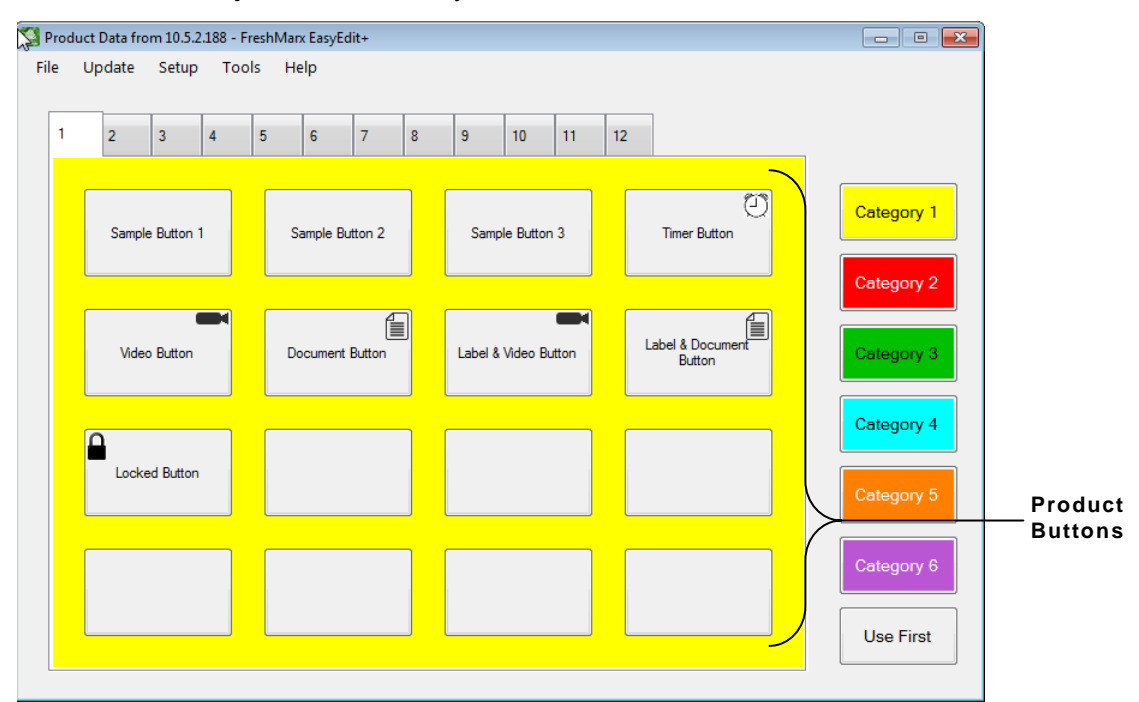

- **2.** Click a button to edit. Right click a button to Delete, Cut, or Copy; see ["Deleting, Cutting,](#page-28-0)  [Copying, and Inserting Product Buttons"](#page-28-0).
- **3.** Enter the Button Name.
- **4.** Enter the Label Data (for example: Description 1, Description 2, and Description 3). The Label Data information prints on the label when the product button is pressed.

If nothing is entered for Description 1, the text entered for the Button Name is used.

- **5.** Enter the Use By Description. The default is "MUST USE BY."
- **6.** Set the product's duration (expiration time). See ["About Freshness Labeling"](#page-6-2).
- **7.** Enter any other information as necessary.
- **8.** Click **OK** when finished.
- **9.** Click the Category Buttons on the right to edit product buttons within the different categories.
- **10.** Click **OK** when finished.
- **11.** Click **File**, then **Save** to save changes.

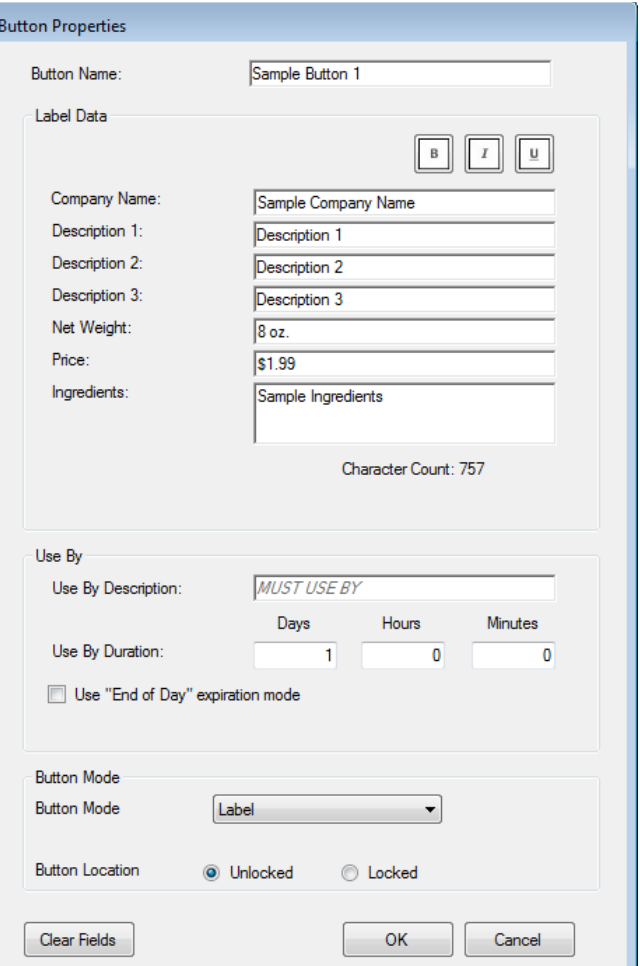

# <span id="page-24-0"></span>SORTING THE DATA FILE

There are three sort modes available to organize your product data file. You can sort the buttons on each tab, or sort the buttons for an entire category, or sort all buttons.

#### **Important** Once you complete a sort, **it cannot be undone**.

### <span id="page-24-1"></span>**Locking Button Location**

Product button locations can be locked. When product data is sorted, locked buttons remain in their current location. To lock or unlock a button location, change the setting on the Button Properties screen.

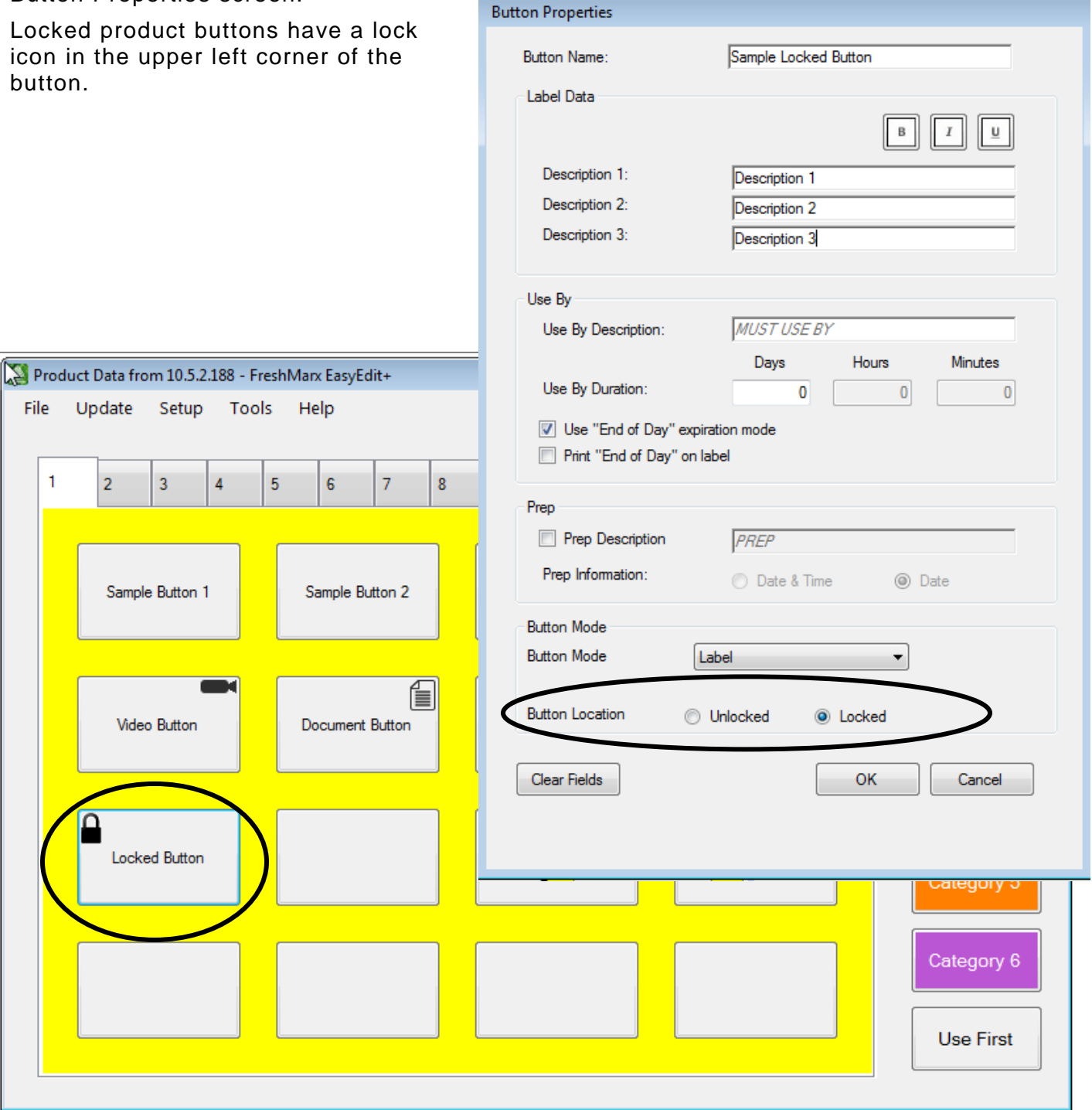

## <span id="page-25-0"></span>**Sort ing Current Tab**

To sort the buttons on a single tab:

- **1.** Open the tab you want to sort.
- **2.** Select **Tools, Sort Product Data, Sort Current Tab**.

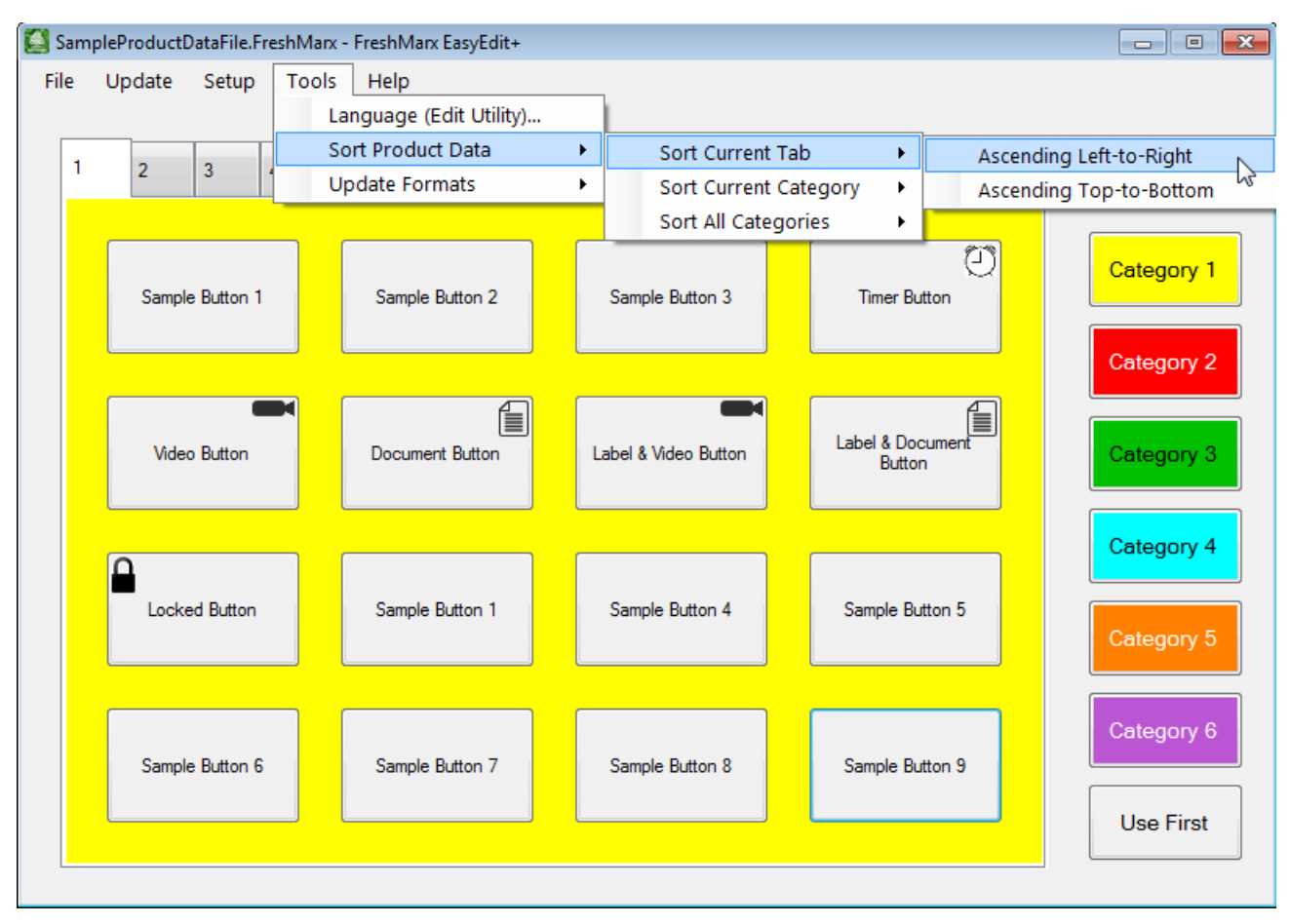

**3.** Select **Ascending Left-to-Right** if you want your buttons sorted alphabetically starting with the top left button and going across each row. Select **Ascending Top-to-Bottom** if you want the buttons sorted alphabetically starting with the top left button and going down each row.

**Note:** Locked buttons will not change location when product data is sorted.

## <span id="page-26-0"></span>**Sorting Current Category**

To sort all of the buttons within a category:

- **1.** Open the category you want to sort.
- **2.** Select **Tools, Sort Product Data, Sort Current Category**.

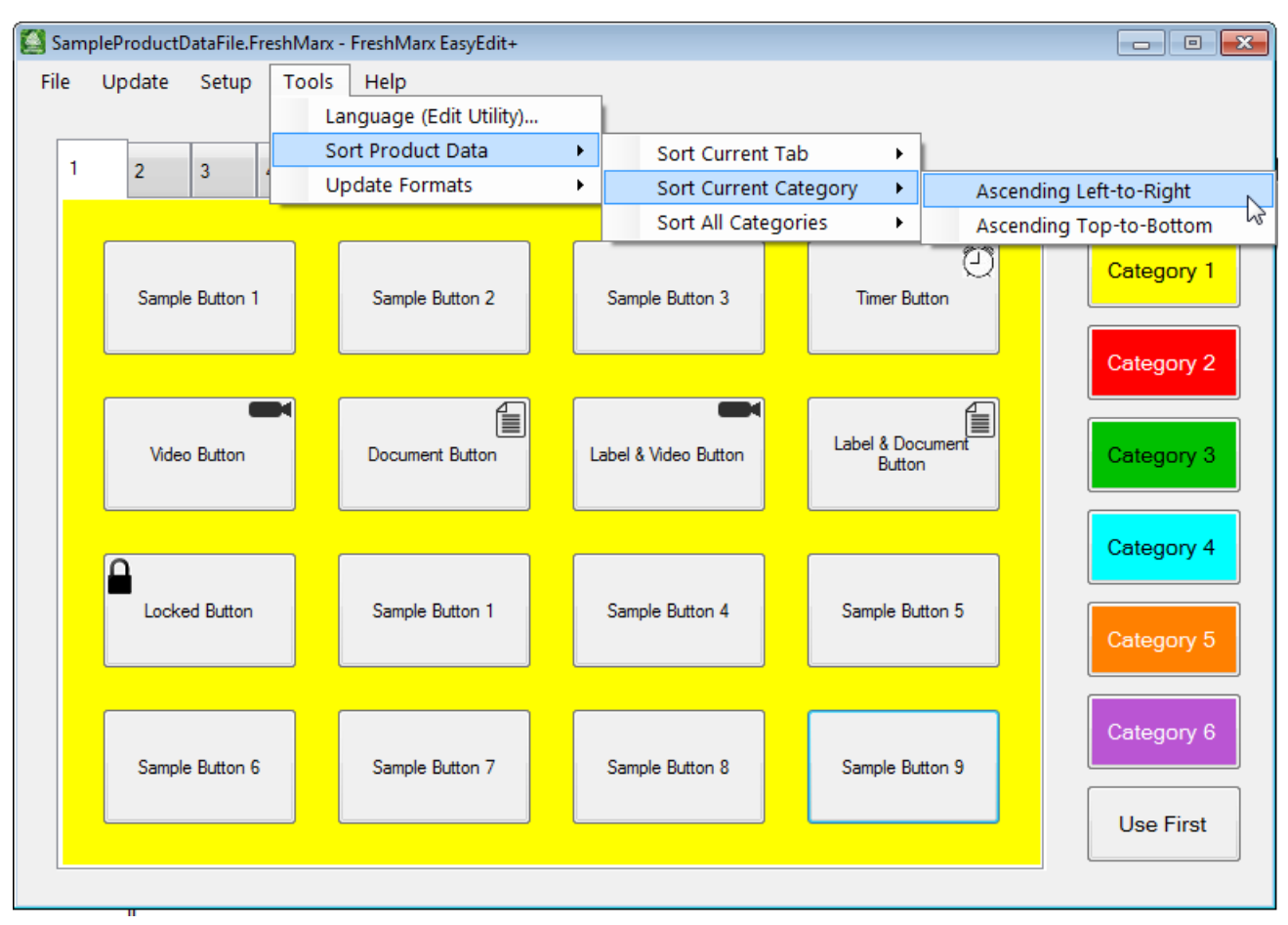

**3.** Select **Ascending Left-to-Right** if you want your buttons sorted alphabetically starting with the top left button and going across each row (and continuing for additional tabs). Select **Ascending Top-to-Bottom** if you want the buttons sorted alphabetically starting with the top left button and going down each row (and continuing for additional tabs).

**Note:** Locked buttons will not change location when product data is sorted.

## <span id="page-27-0"></span>**Sort ing All Categories**

To sort all of the buttons in your product data file independent of Category or Tab:

**1.** Select **Tools, Sort Product Data, Sort All Categories**.

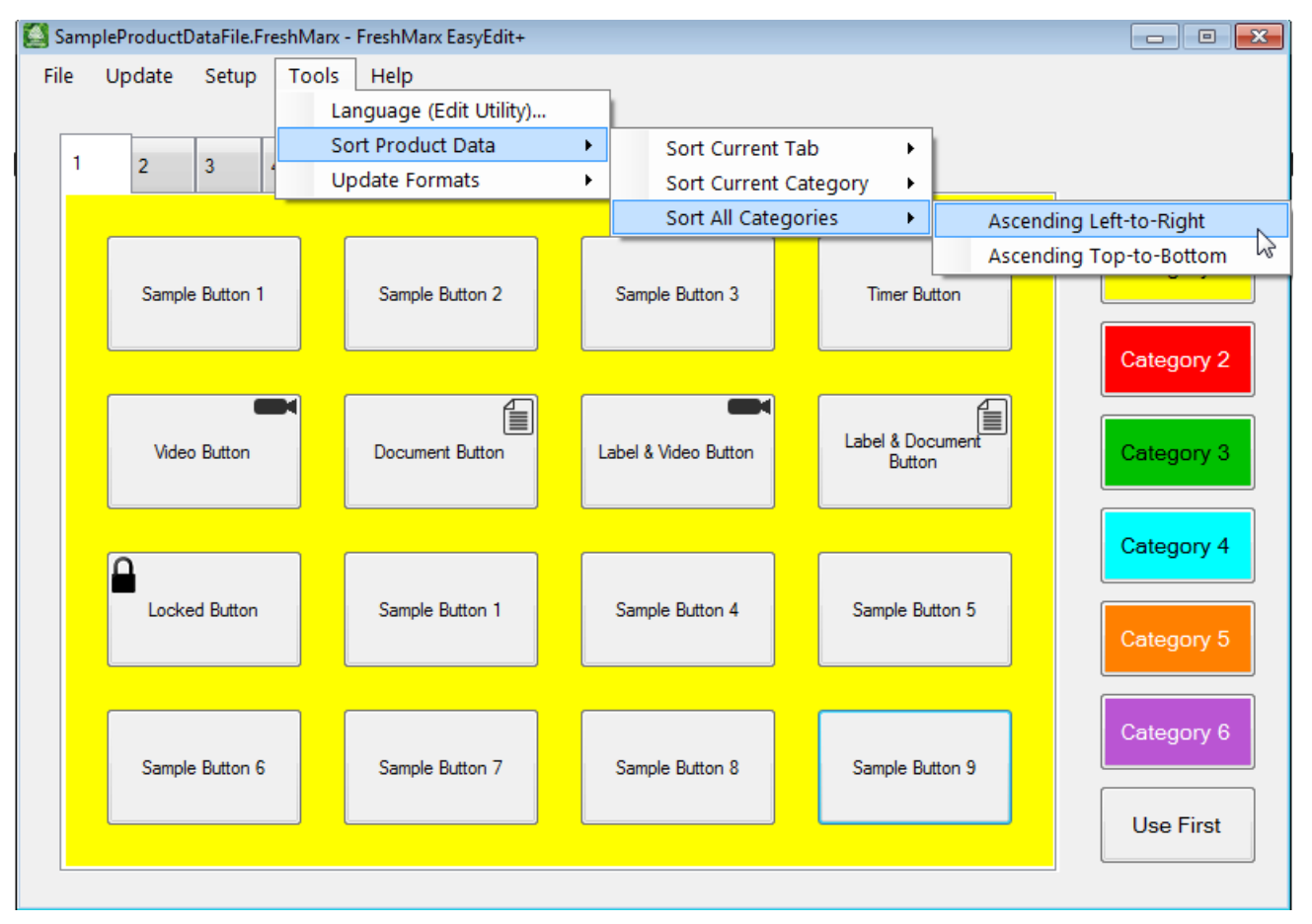

**2.** Select **Ascending Left-to-Right** if you want your buttons sorted alphabetically starting with the top left button and going across each row (and continuing for additional tabs and categories).

Select **Ascending Top-to-Bottom** if you want the buttons sorted alphabetically starting with the top left button and going down each row (and continuing for additional tabs and categories.).

**Note:** Locked buttons will not change location when product data is sorted.

## <span id="page-27-1"></span>**Alphabetizing Your Data**

If your Product Data File contains a large number of items or is getting difficult to navigate, consider sorting all categories. For example, group all items starting with A - B, C – G, H – K, L – P, Q – U, and V – Z as shown below.

Grouping the items within your Product Data File allows them to be located quicker and is easier for your employees. Employees do not need to memorize each product's category.

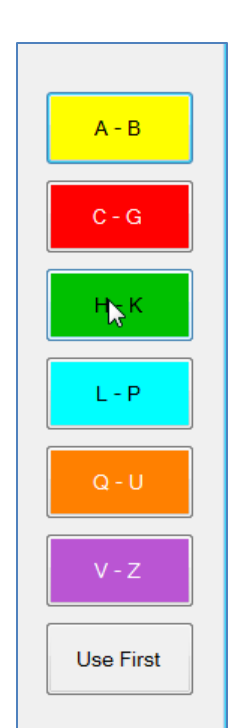

## <span id="page-28-0"></span>**Deleting, Cutting, Copying, & Inserting Product Buttons**

You can delete, cut, copy, and insert product buttons. Right click on the chosen product button to open the menu. If the chosen product button location is locked (see ["Locking](#page-24-1)  [Button Location"](#page-24-1) for more information), the right click menu is disabled.

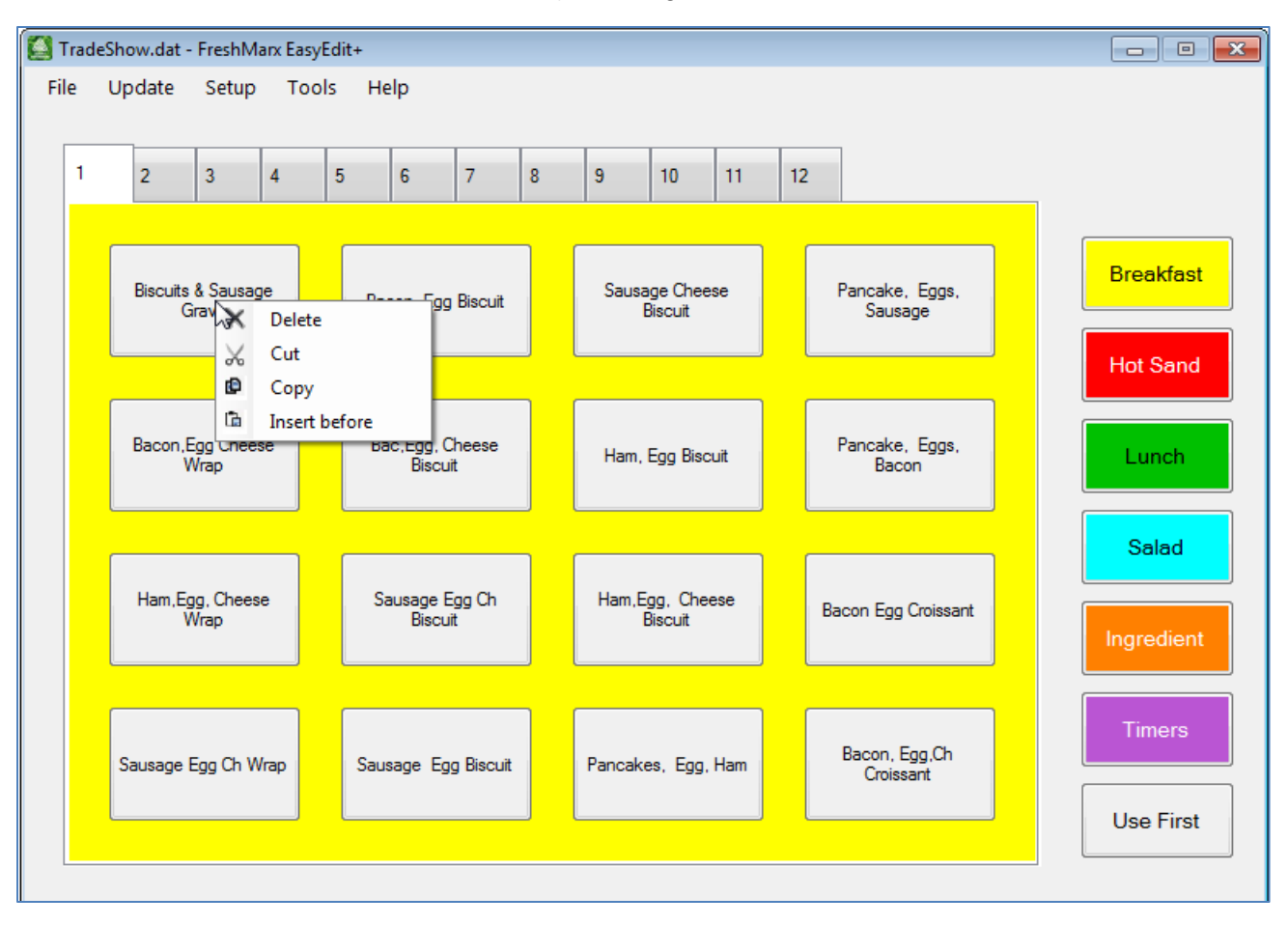

♦ Delete removes the product button from your data file.

**Note:** Once a button is deleted, it cannot be undone.

- ♦ Cut removes the product button from the current location and stores it on the clipboard.
- ♦ Copy makes a copy of the button and stores it on the clipboard.
- ♦ Insert before places a cut or copied button before the selected button. Once a button is inserted, all unlocked buttons will adjust their location.
	- **Note:** If a category is full, a copied product button cannot be inserted.

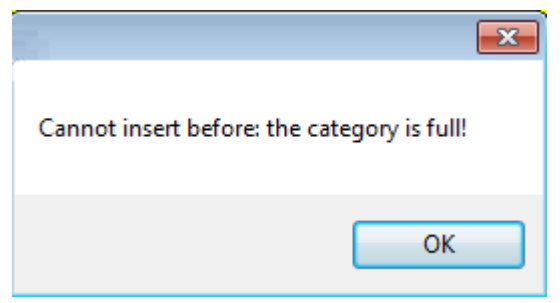

## <span id="page-30-2"></span><span id="page-30-0"></span>UPDATING THE 9417+ PRINTER ON A NETWORK

## <span id="page-30-1"></span>**Sending the Product Data File to the Printer**

You can use an Ethernet connection to transfer your data file from the computer to your printer.

When you finish making changes to the Product Data file, you can download it to the printer.

- **1.** Connect the printer to your computer using an Ethernet cable.
- **2.** Turn on the printer.
- **3.** Start the EasyEdit+ Utility.
- **4.** Click **Setup**, **Network**.

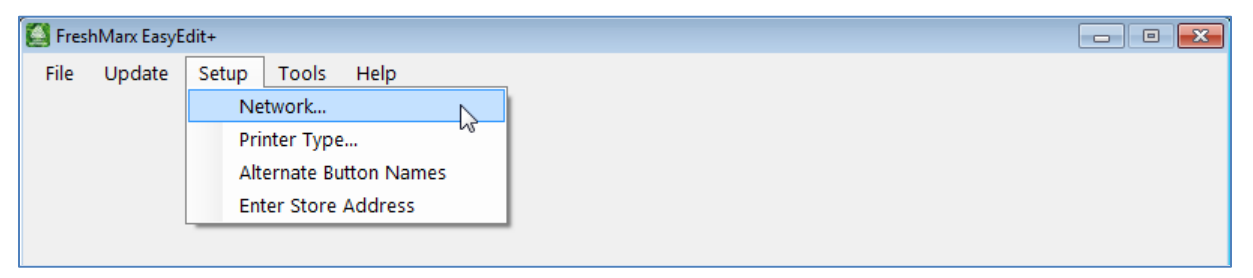

**5.** Enter your printer's IP Address then click **OK**. Separate multiple IP Addresses using a semi-colon.

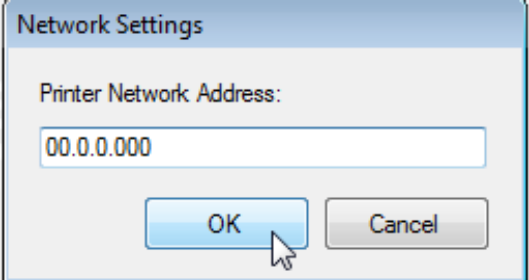

To view your printer's IP Address, on the printer select Tools, Admin (default password 1234), System Settings, Network.

- **6.** Click **Update**, **Update Product Data**.
- **7 .** Click **OK**. The product data file is transferred to the printer.

## <span id="page-31-0"></span>**Updating the Printer's Application Software**

You can use an Ethernet connection to update the Application's software.

Download the latest Freshmarx Application from our Web site onto your computer.

**Note:** Save the file to your computer's hard drive, not a network drive.

- **1.** Connect the printer to your computer using an Ethernet cable.
- **2.** Turn on the printer.
- **3.** Start the EasyEdit+ Utility.
- **4.** Click **Setup**, **Network**.

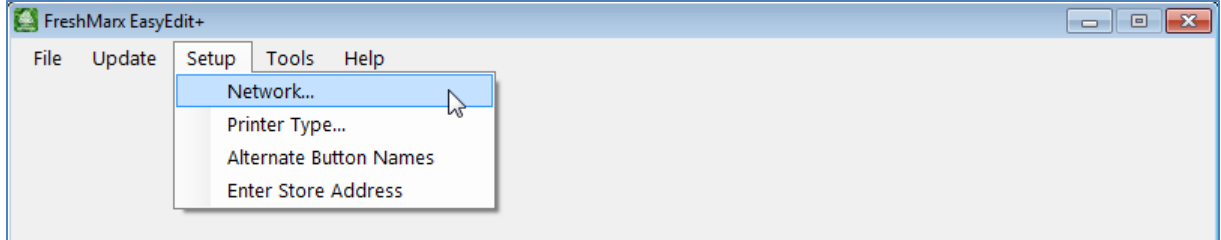

**5.** Enter your printer's IP Address then click **OK**. Separate multiple IP Addresses using a semi-colon.

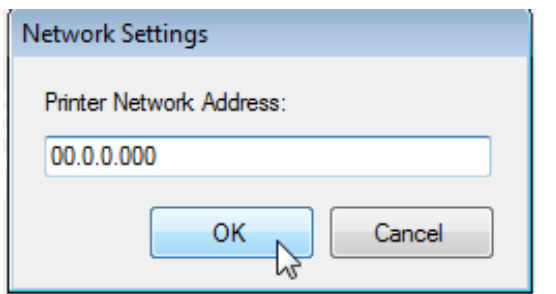

To view your printer's IP Address, on the printer select Tools, Admin (default password 1234), System Settings, Network.

- **6.** Click **Update, Application Software**.
- **7.** Select the file you downloaded from the Web site.
- **8.** Click **Open**.
- **9.** The printer enters download mode. This may take several minutes. A message appears when the download is complete.
- **10.** Click **OK**. The printer restarts automatically and loads the updated application file.

## <span id="page-32-0"></span>STANDARD LABEL FORMATS

A

This appendix shows a sample of each label format.

## <span id="page-32-1"></span>**Format 1**

Prints 1.2" wide x 1.1" long labels.

Description 1 Description 2 Description 3 PREP EMPL<br>MM/DD/YY HH:MM:PM MUST USE BY<br>HH:MM:PM MM/DD/YY

Enter the following information for each field:

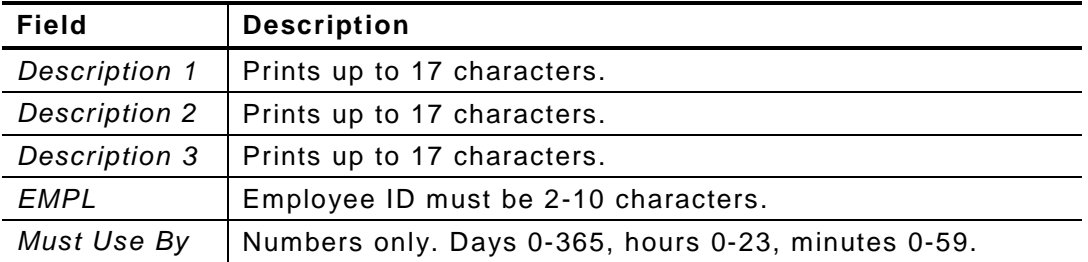

**Note:** The employee ID number does not print if Employee Login is not enabled.

#### <span id="page-32-2"></span>**Format 2**

Prints 1.2" wide x 1.1" long labels.

Description 1 Description 2 PREP MM/DD/YY HH:MM:PM READY MM/DD/YY HH:MM:PM MUST USE BY<br>MM/DD/YY HH:MM:PM

Enter the following information for each field:

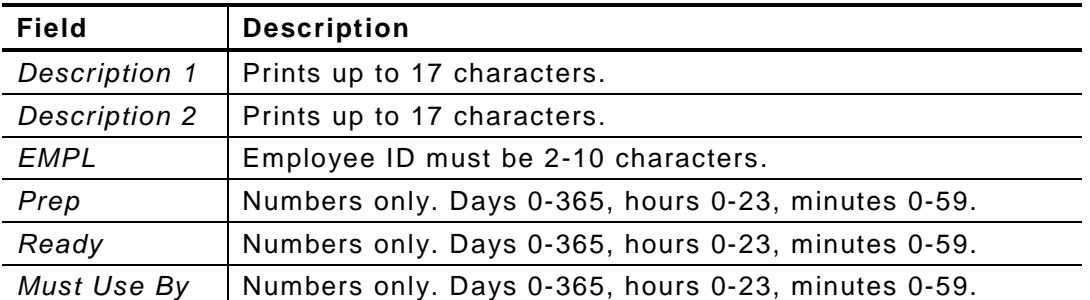

## <span id="page-33-0"></span>**Format 3**

Prints 2.2" wide x 1.1" long labels.

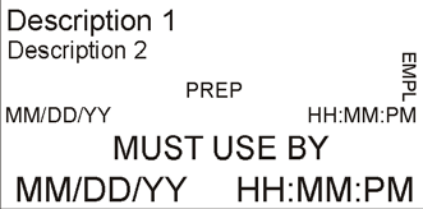

Enter the following information for each field:

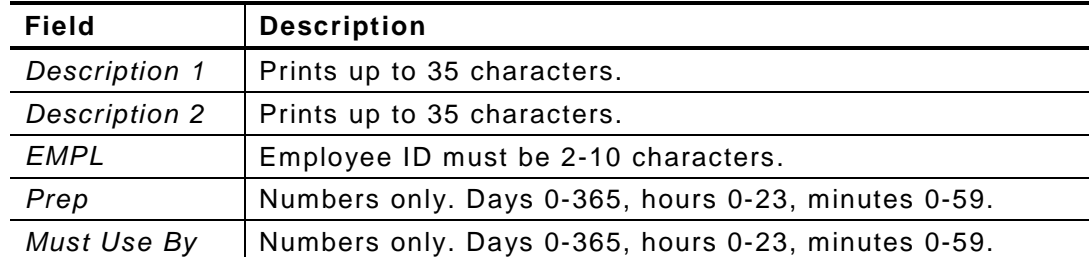

**Note:** The employee ID number does not print if Employee Login is not enabled.

## <span id="page-33-1"></span>**Format 4**

Prints 2.2" wide x 1.5" long labels.

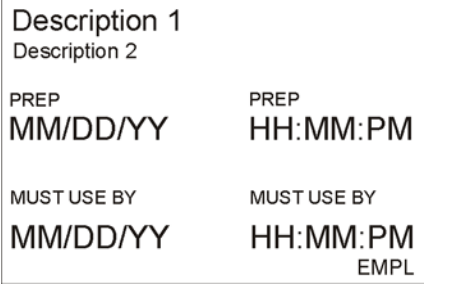

Enter the following information for each field:

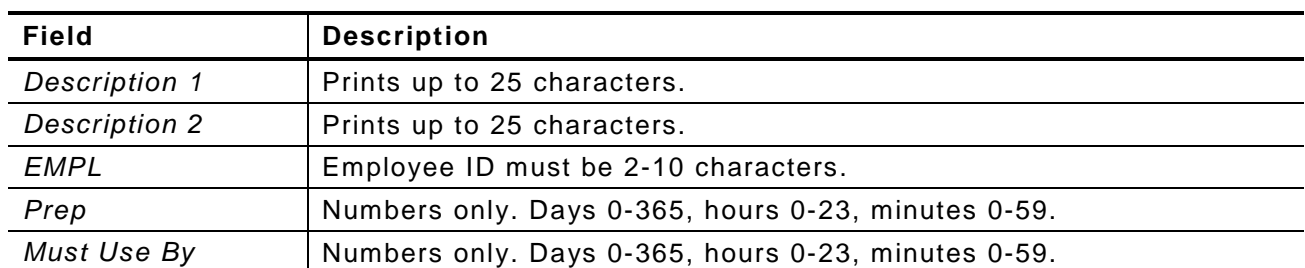

## <span id="page-34-0"></span>**Format 5**

Prints 2.2" wide x 1.5" long labels.

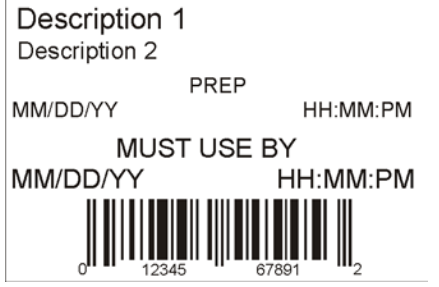

Enter the following information for each field:

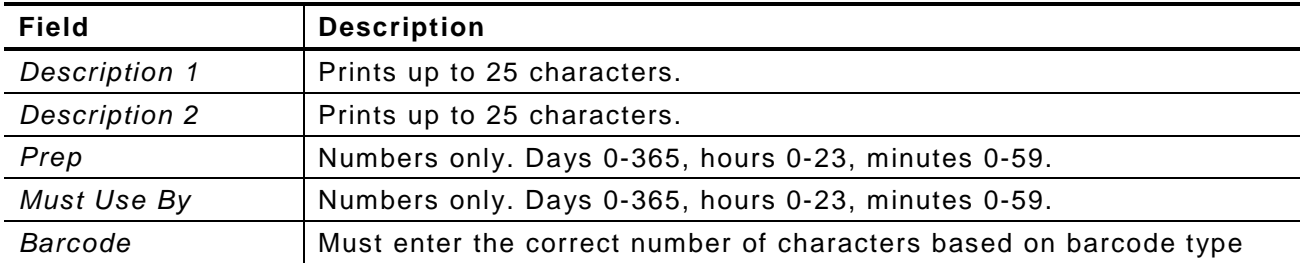

### <span id="page-34-1"></span>**Format 6**

Prints 2.2" wide x 3.0" long labels.

## DAY OF WEEK

ITEM: Description 1

**SHELF LIFE: Shelf Life** 

PREP MM/DD/YY HH:MM:PM

MUST USE BY MM/DD/YY HH:MM:PM

#### EMPLOYEE: EMPL

Enter the following information for each field:

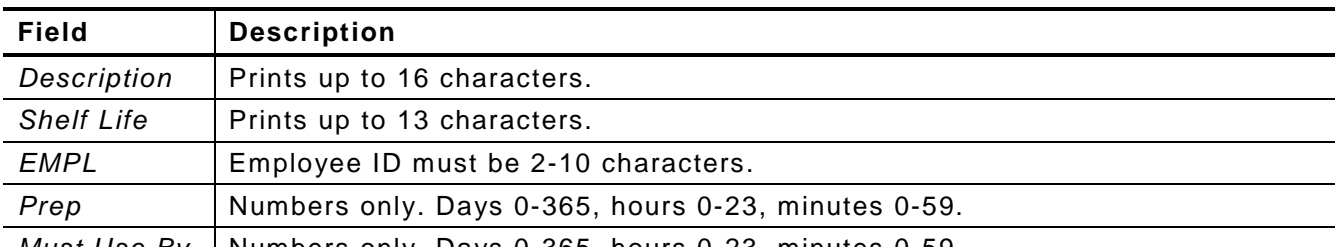

*Must Use By* | Numbers only. Days 0-365, hours 0-23, minutes 0-59.

<span id="page-35-0"></span>Prints 2.2" wide x 2.0" long labels.

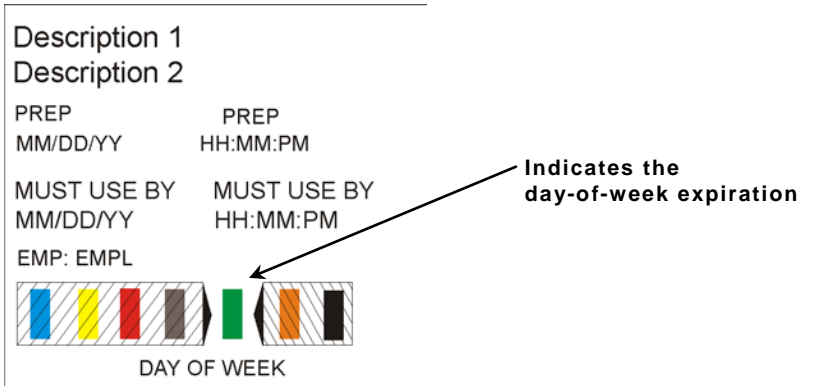

**Note:** Arrows point to the block that corresponds to the day-of-week expiration date while diagonal lines print through the color-coded boxes that do not apply.

Enter the following information for each field:

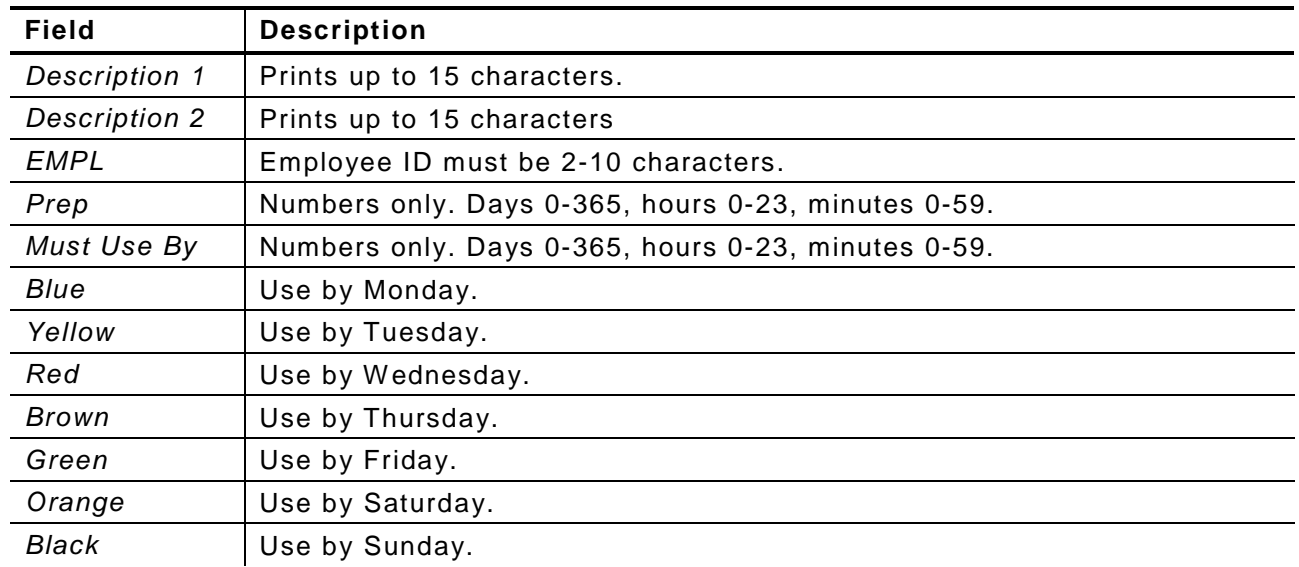

<span id="page-36-0"></span>Prints 1.2" wide x 1.1" long labels.

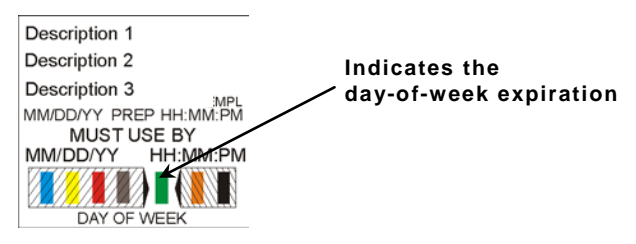

**Note:** Arrows point to the block that corresponds to the day-of-week expiration date while diagonal lines print through the color-coded boxes that do not apply.

Enter the following information for each field:

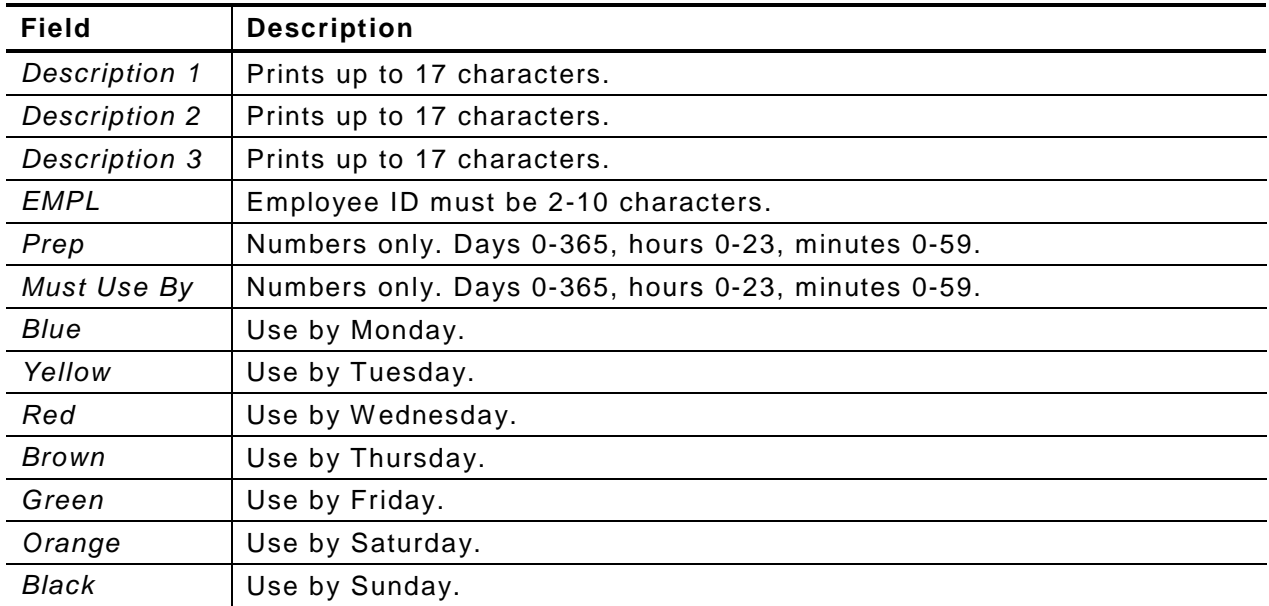

<span id="page-37-0"></span>Prints 2.2" wide x 4.0" long labels. Enter the following information for each field:

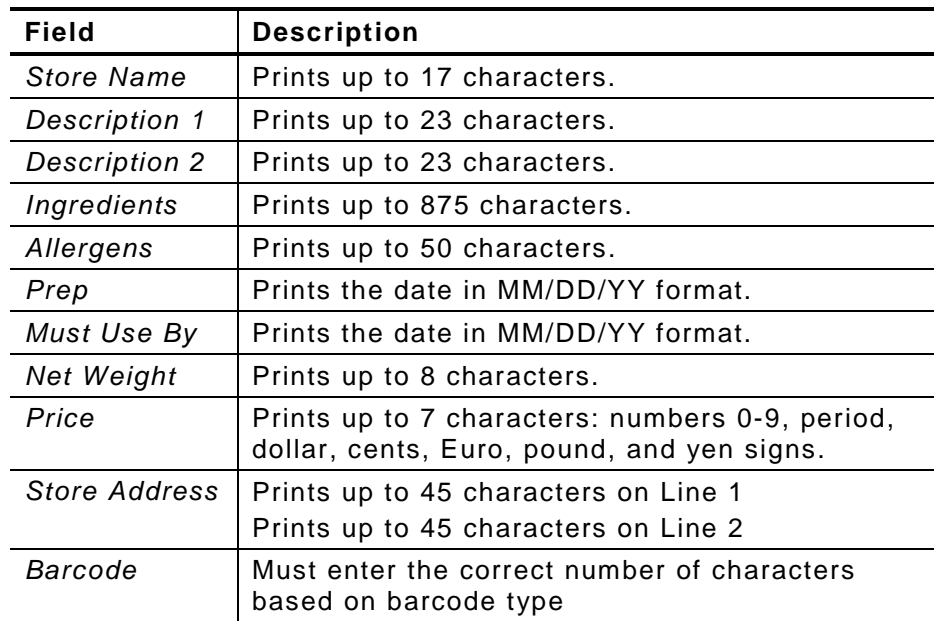

**Store Name** Description 1 Description 2

**INGREDIENTS:** Lorem ipsum dolor sit amet, consectetur adipiscing elit. Sed varius laoreet lacus vel fringilla. Duis lacinia sem tortor, sit amet dapibus erat fermentum id. Ut ut tellus et urna finibus dictum. Vivamus non diam in urna semper eleifend. Mauris viverra turpis et mauris auctor sodales. Duis tincidunt commodo ligula, vitae aliquet massa tempus sed. Aliquam ac ligula sit amet felis posuere congue vel sed sem. Nulla porta condimentum enim, et dapibus ipsum lacinia tincidunt. Etiam et facilisis risus. Nullam finibus nisi non elementum placerat. Phasellus eu efficitur mauris. Sed bibendum convallis sollicitudin. Ut vitae nisi in ligula condimentum tempor. Aenean vulputate felis dolor, at cursus purus tristique id. Sed viverra neque sed leo vehicula, eget tincidunt lacus tincidunt. Aenean vehicula, odio non mollis imperdiet, sapien metus hendrerit est, sit amet facilisis ALLERGENS:

Lorem ipsum dolor sit amet, consectetur adipiscing elit. Sed varius laoreet lacus vel fringilla. Duis lacinia sem tortor, sit amet dapibus erat fermen PREP

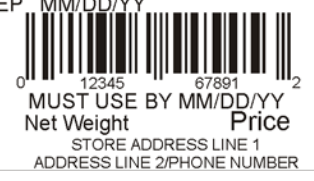

## <span id="page-37-1"></span>**Format 11**

Prints 2.2" wide x 4.0" long labels.

Enter the following information for each field:

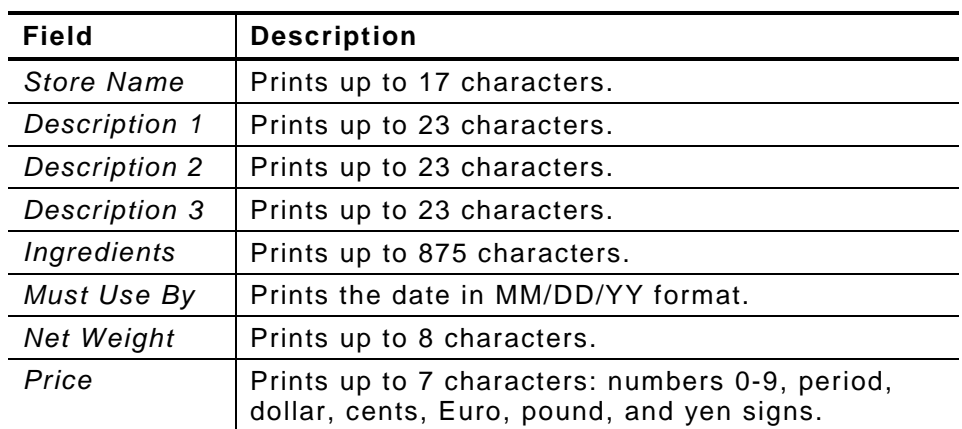

## **Store Name**

Description 1

Description 2

Description 3

#### **INGREDIENTS:**

Lorem ipsum dolor sit amet, consectetur adipiscing elit. Sed varius laoreet lacus vel fringilla. Duis lacinia sem tortor, sit amet dapibus erat fermentum id. Ut ut tellus et urna finibus dictum. Vivamus non diam in urna semper eleifend. Mauris viverra turpis et mauris auctor sodales. Duis tincidunt commodo ligula, vitae aliquet massa tempus sed. Aliquam ac ligula sit amet felis posuere congue vel sed sem. Nulla porta condimentum enim, et dapibus ipsum lacinia tincidunt. Etiam et facilisis risus. Nullam finibus nisi non elementum placerat. Phasellus eu efficitur mauris. Sed bibendum convallis sollicitudin. Ut vitae nisi in ligula condimentum tempor. Aenean vulputate felis dolor, at cursus purus tristique id. Sed viverra neque sed leo vehicula, eget tincidunt lacus tincidunt. Aenean vehicula, odio non mollis imperdiet, sapien metus hendrerit est, sit amet facilisis

MUST USE BY MM/DD/YY Net Weight Price

## <span id="page-38-0"></span>**Format 12**

Prints 2.2" wide x 4.0" long labels. Enter the following information for each field:

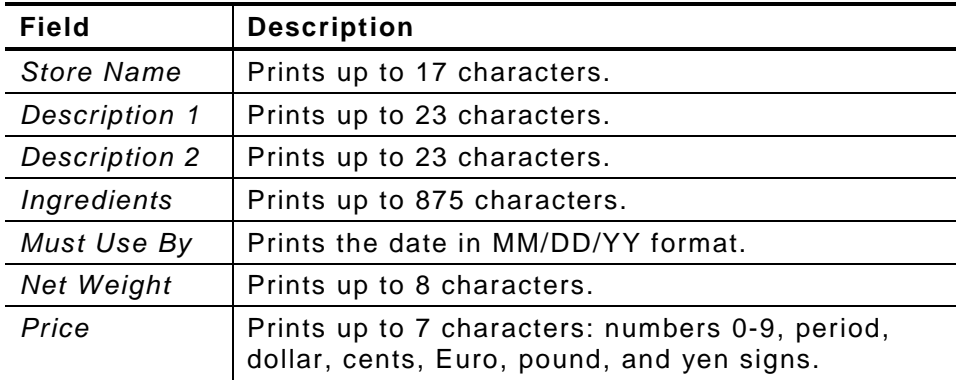

### **Store Name**

Description 1 Description 2

#### **INGREDIENTS:**

Lorem ipsum dolor sit amet, consectetur adipiscing elit. Sed varius laoreet lacus vel fringilla. Duis lacinia sem tortor, sit amet dapibus erat fermentum id. Ut ut tellus et urna finibus dictum. Vivamus non diam in urna semper eleifend. Mauris viverra turpis et mauris auctor sodales. Duis tincidunt commodo ligula, vitae aliquet massa tempus sed. Aliquam ac ligula sit amet felis posuere congue vel sed sem. Nulla porta condimentum enim, et dapibus ipsum lacinia tincidunt. Etiam et facilisis risus. Nullam finibus nisi non elementum placerat. Phasellus eu efficitur mauris. Sed bibendum convallis sollicitudin. Ut vitae nisi in ligula condimentum tempor. Aenean vulputate felis dolor, at cursus purus tristique id. Sed viverra neque sed<br>leo vehicula, eget tincidunt lacus tincidunt. Aenean vehicula, odio non mollis imperdiet, sapien metus hendrerit est, sit amet facilisis

MUST USE BY MM/DD/YY Net Weight Price

Description 1

## <span id="page-38-1"></span>**Format 2 0**

Prints 2.2" wide x 3.0" long labels.

Enter the following information for each field:

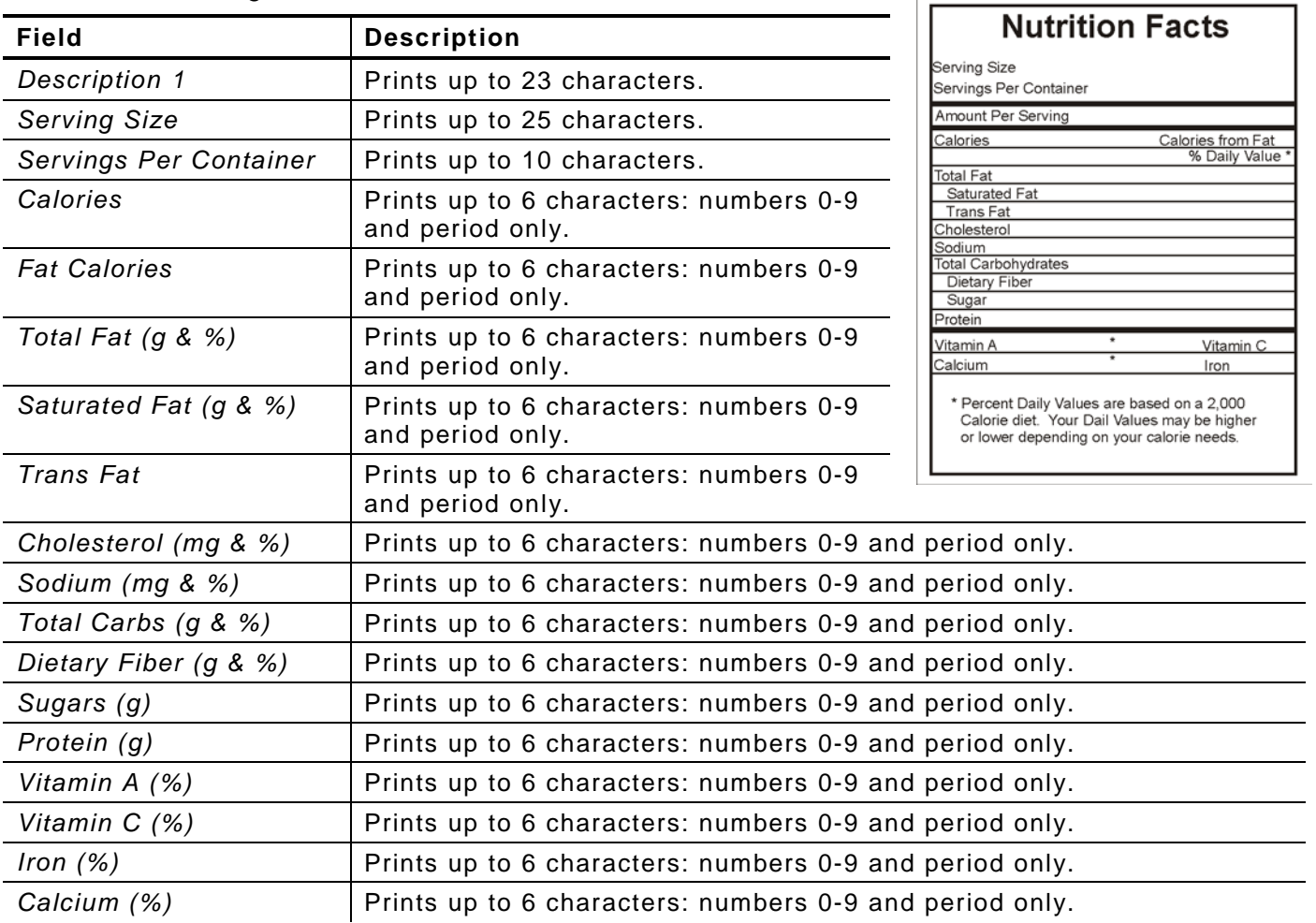

## <span id="page-39-0"></span>**Format 2 1**

Prints 2.2" wide x 4.0" long labels.

Enter the following information for each field:

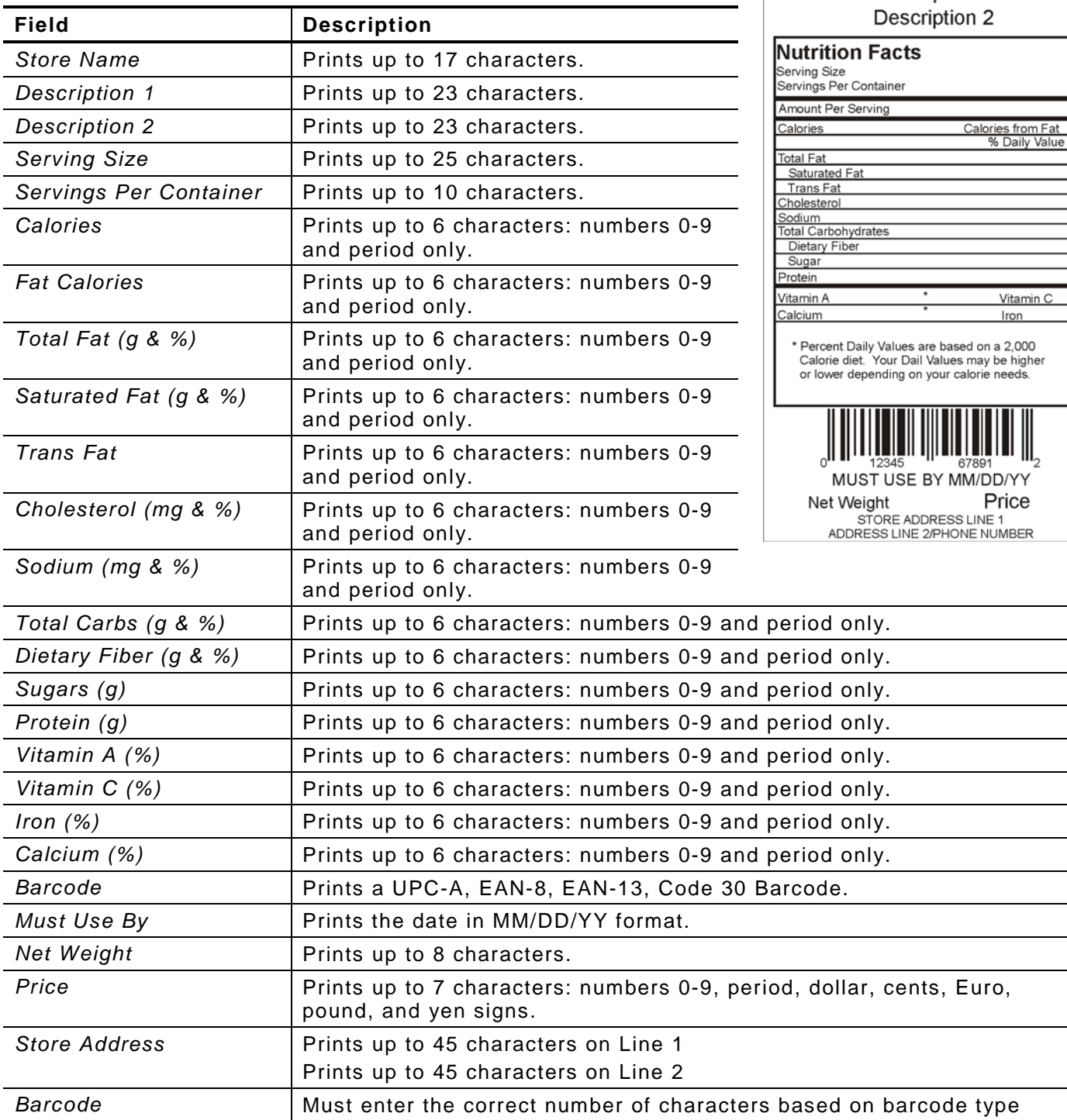

Description 1

## <span id="page-40-0"></span>Format 22

Prints 2.2" wide x 4.0" long labels.

Enter the following information for each field:

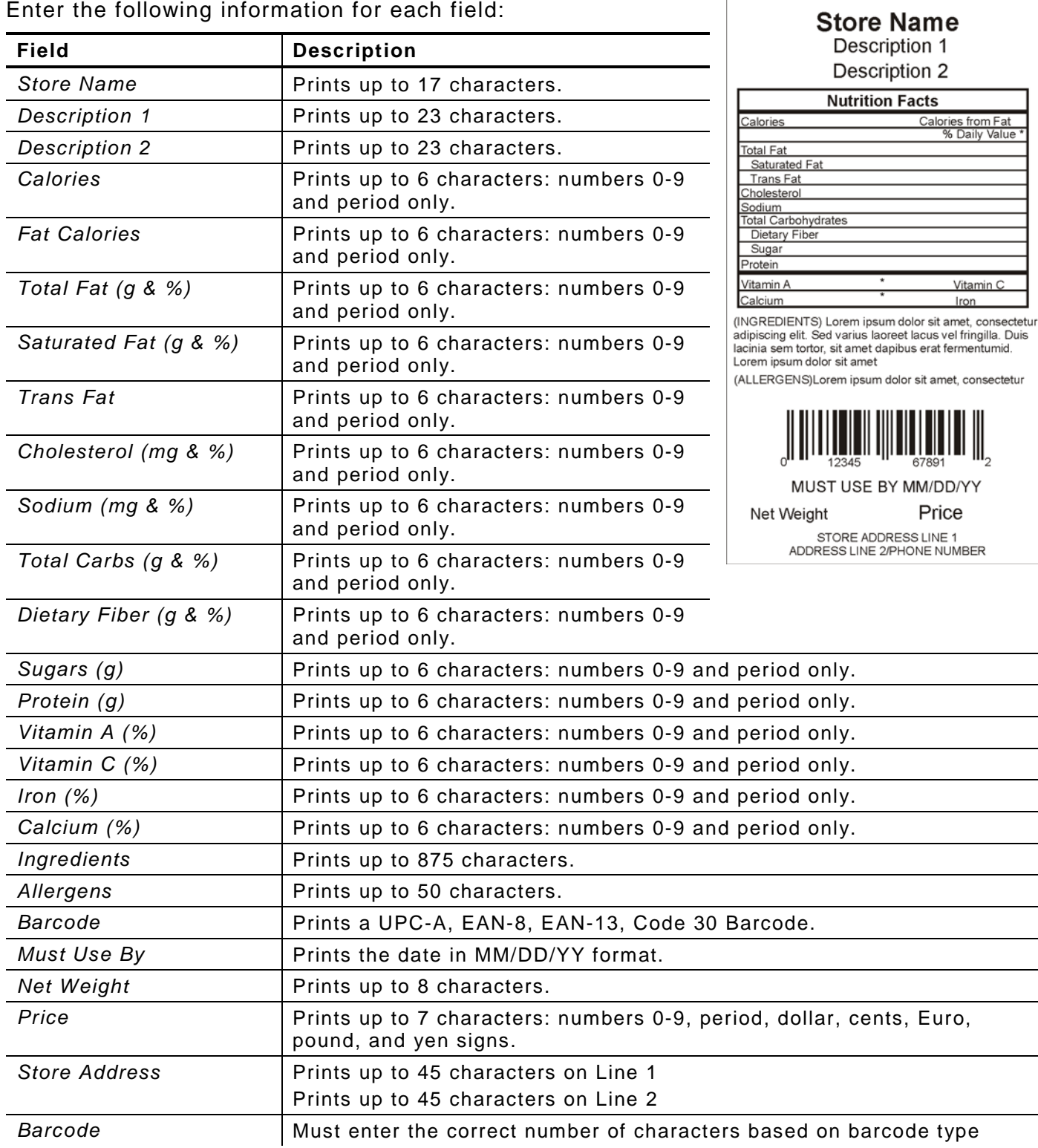

**Contract Contract Contract Contract** 

## <span id="page-41-0"></span>**Format 3 0**

Prints 2.2" wide x 3.0" long labels.

Enter the following information for each field:

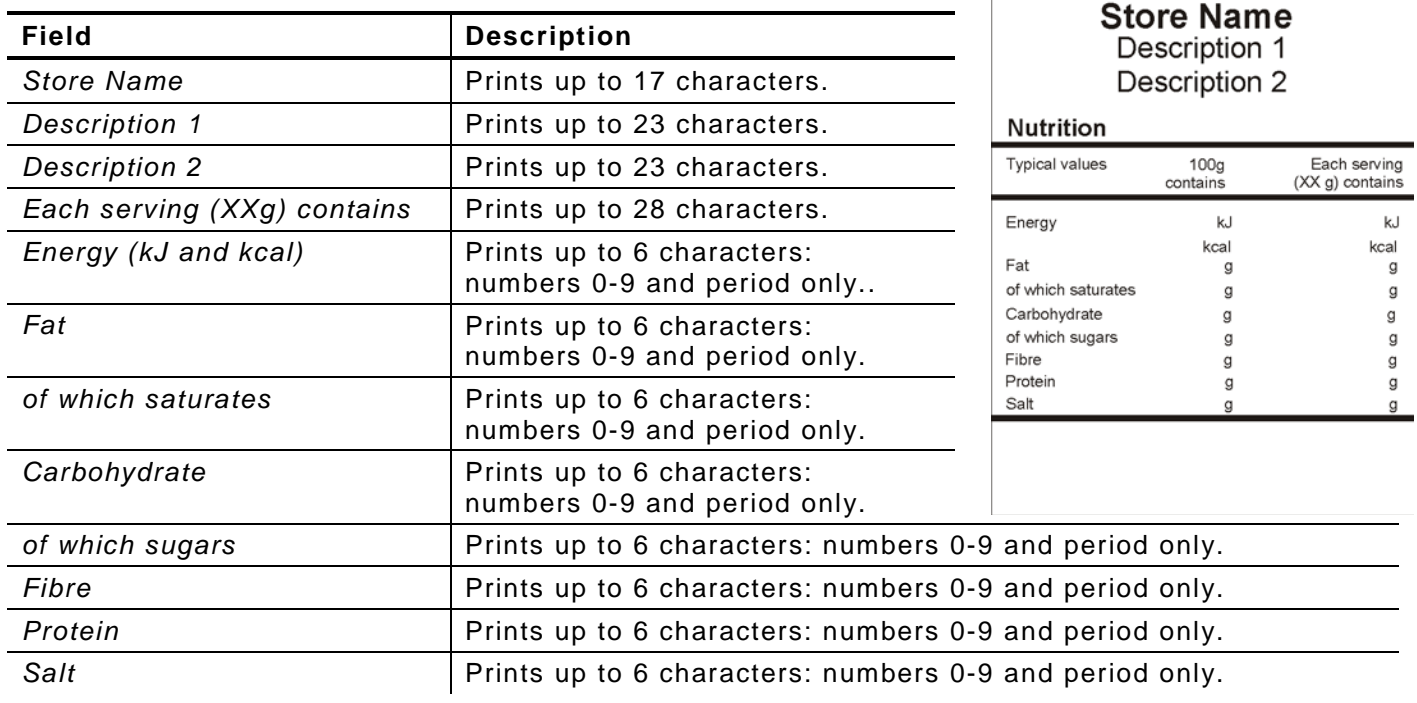

## <span id="page-42-0"></span>**Format 3 1**

Prints 2.2" wide x 4.0" long labels.

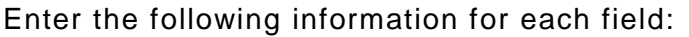

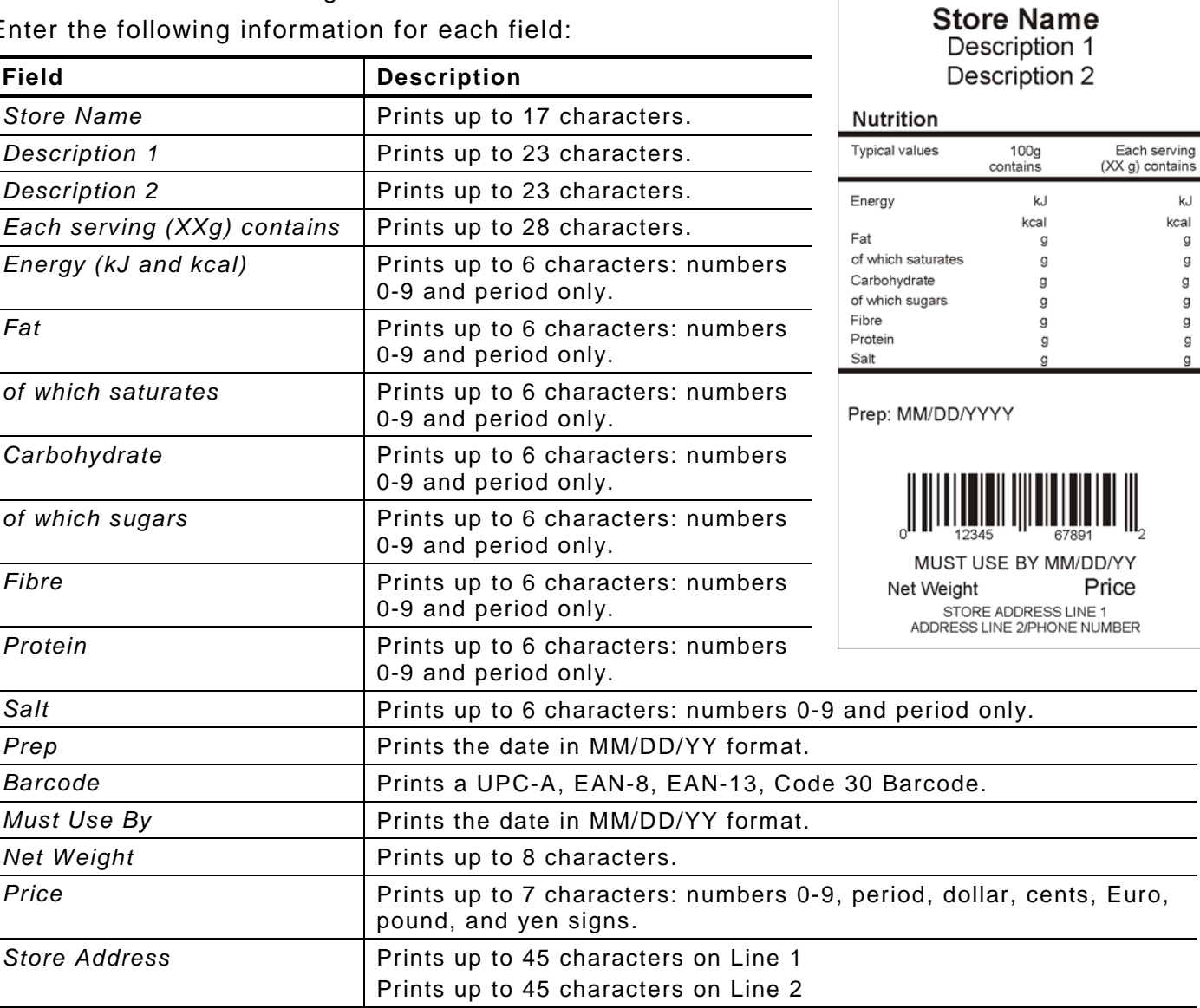

**Barcode** Must enter the correct number of characters based on barcode type

## <span id="page-43-0"></span>**Format 3 2**

Prints 2.2" wide x 4.0" long labels.

Enter the following information for each field:

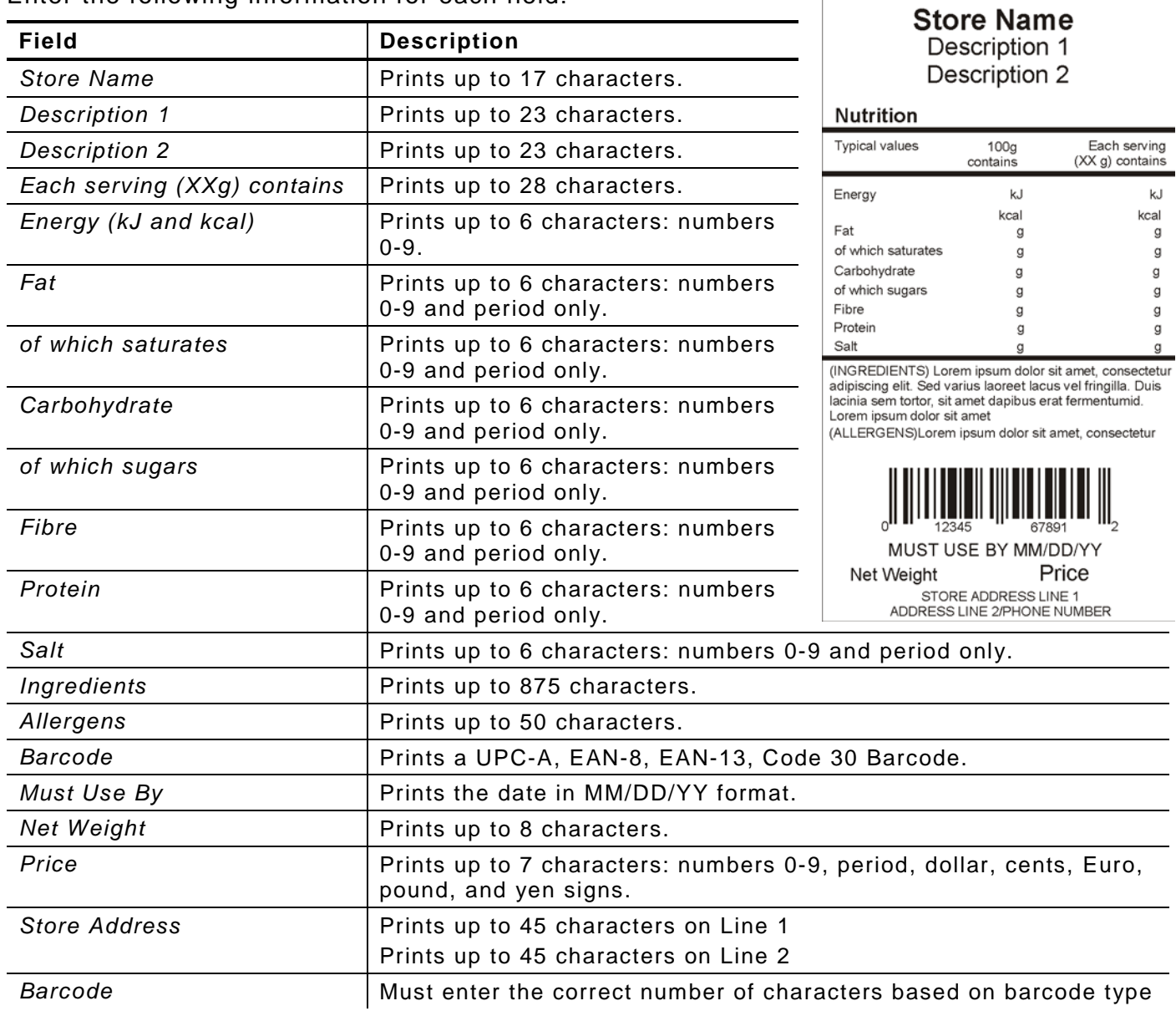

 $\mathsf{kJ}$ kcal g g  $\mathsf g$ g g g g

<span id="page-44-0"></span>Prints 2.2" wide x 3.0" long labels.

Enter the following information for each field:

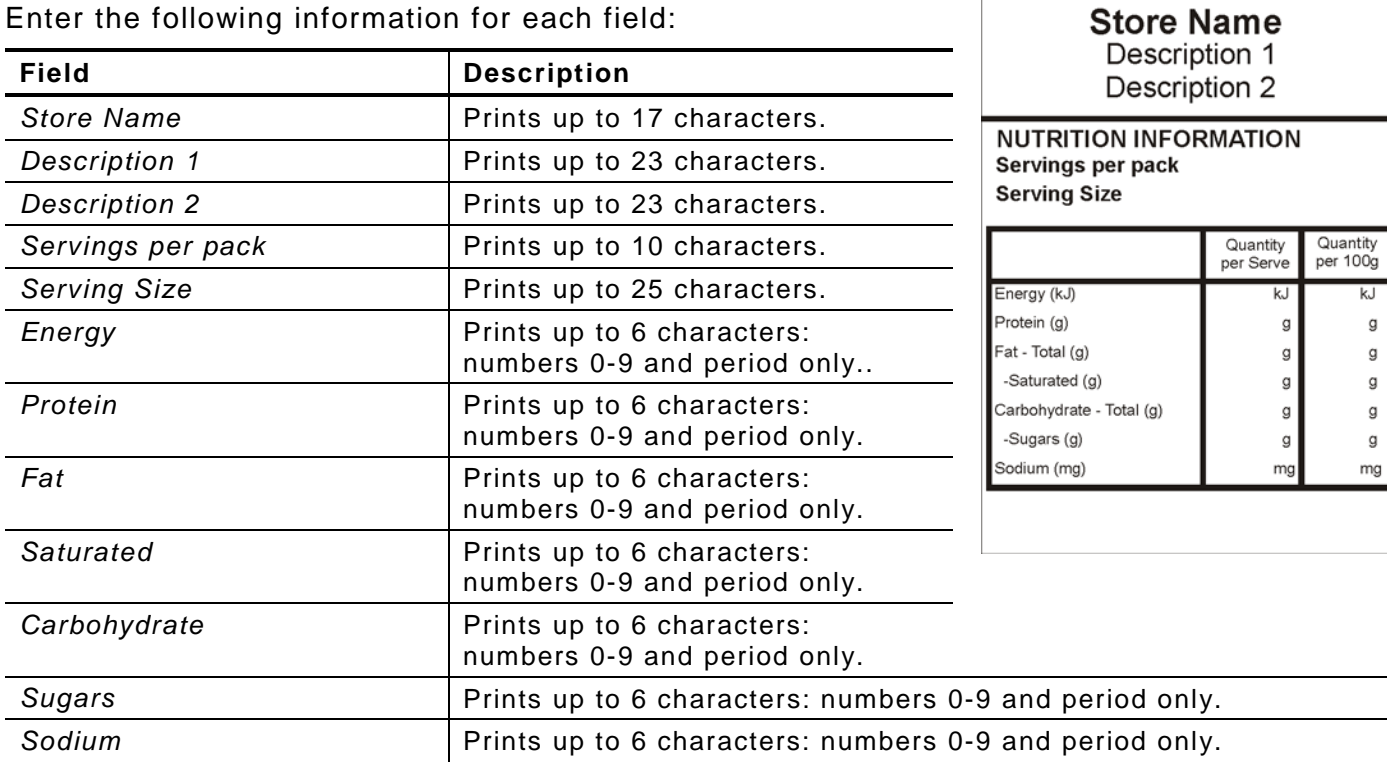

<span id="page-45-0"></span>Prints 2.2" wide x 4.0" long labels.

Enter the following information for each field:

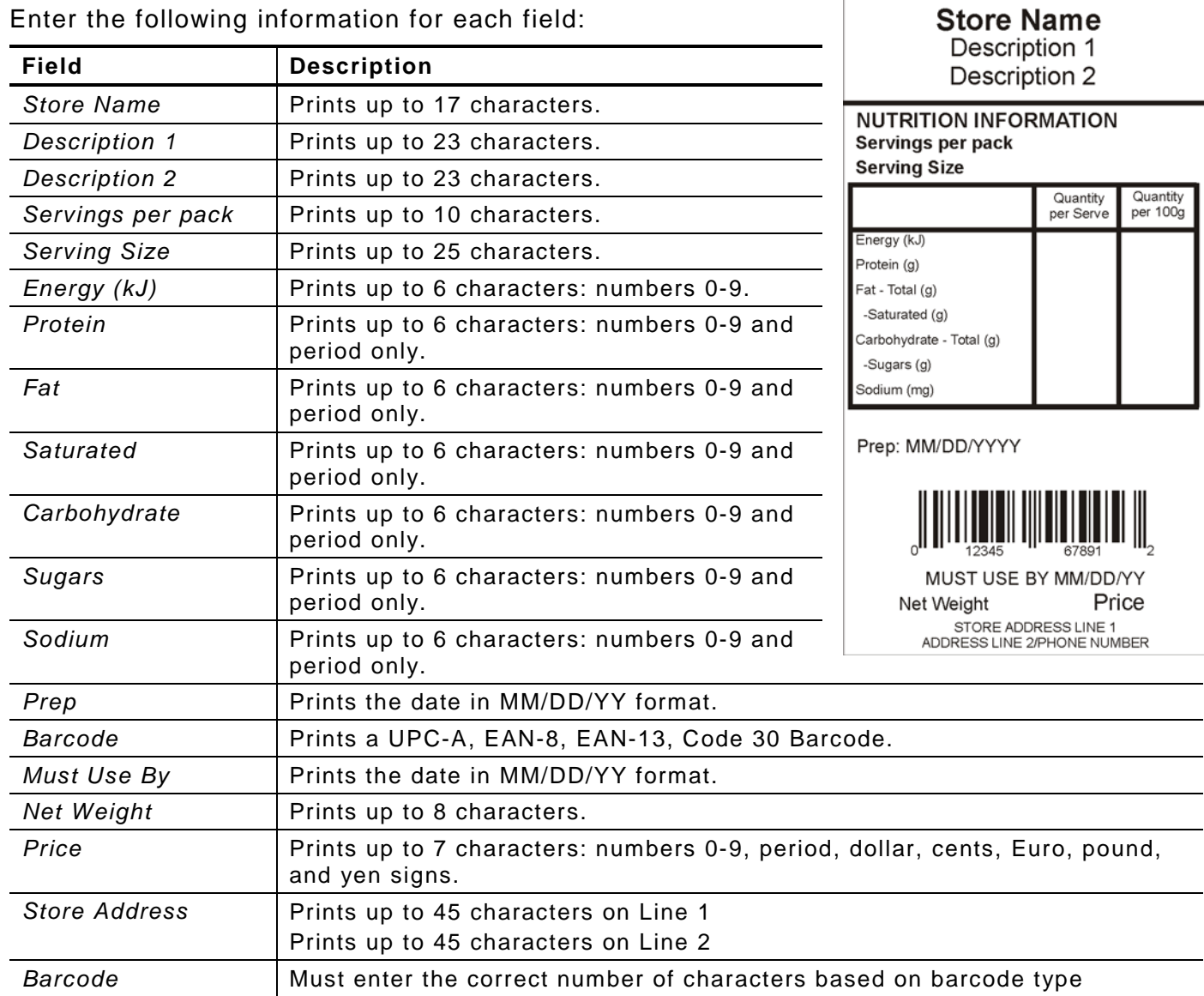

<span id="page-46-0"></span>Prints 2.2" wide x 4.0" long labels.

Enter the following information for each field:

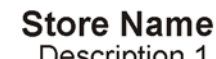

Description 1

 $\overline{\phantom{a}}$  $\overline{\phantom{a}}$ 

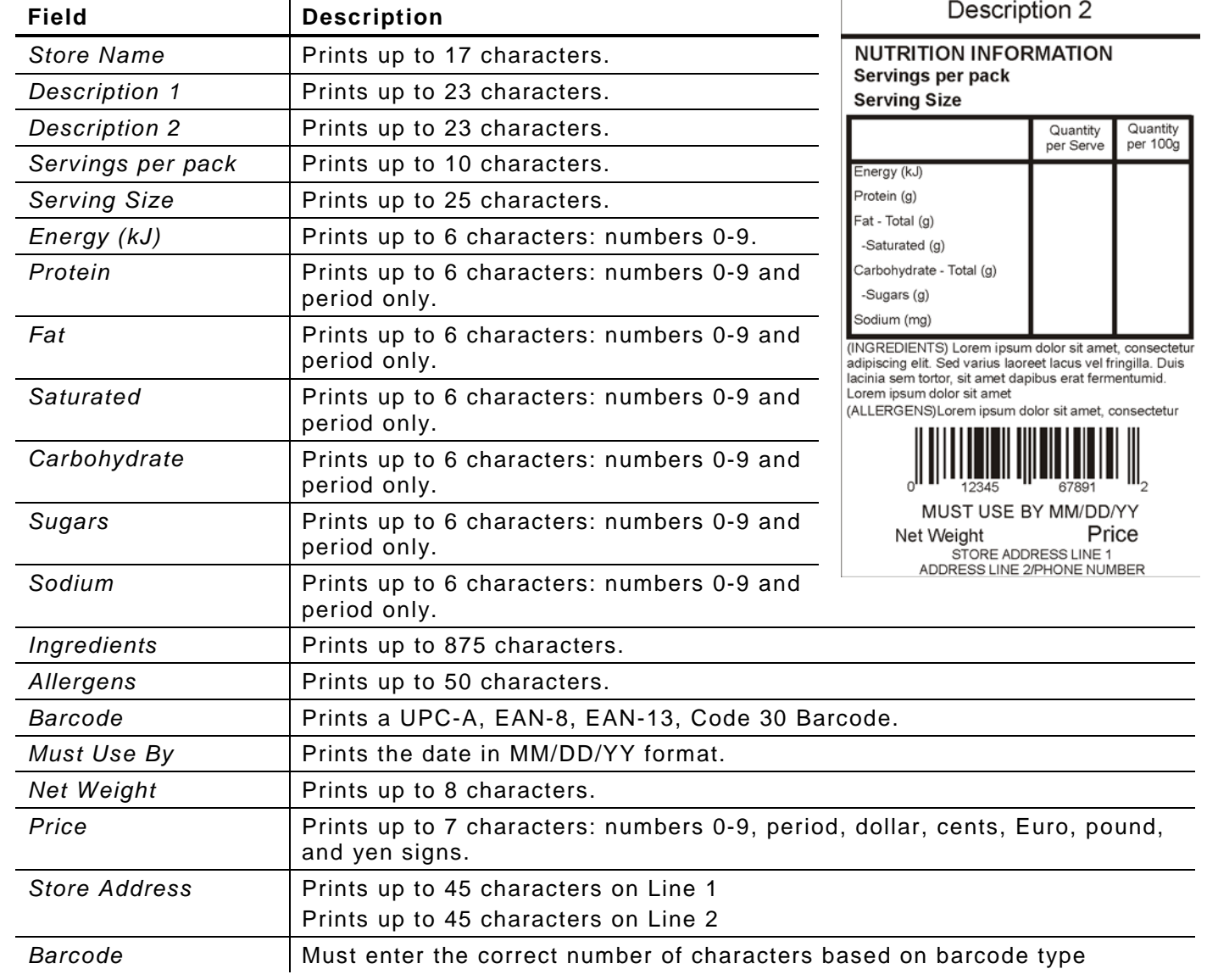

<span id="page-47-0"></span>Prints 2.2" wide x 4.0" long labels.

Enter the following information for each field:

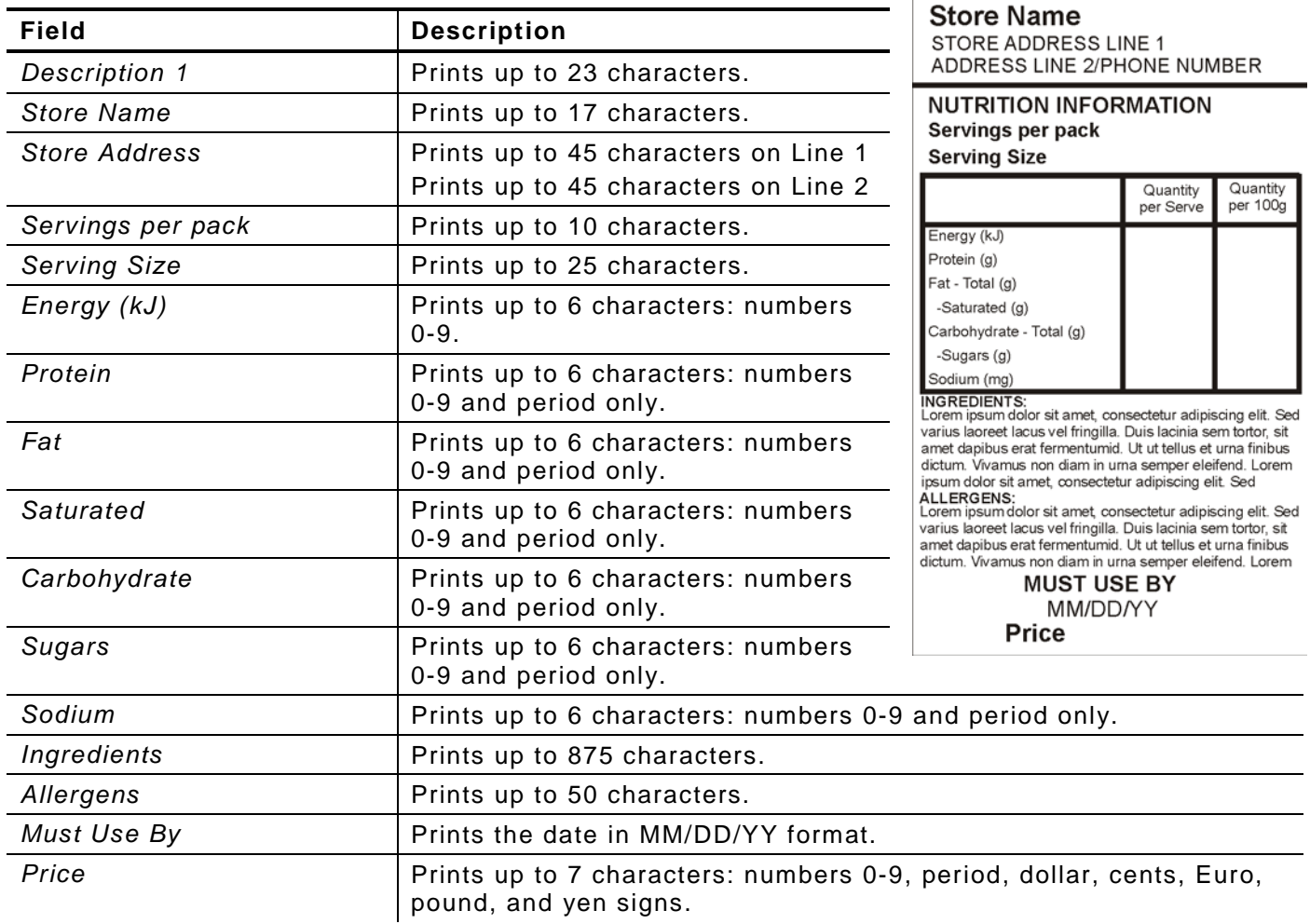

**Description 1** 

## <span id="page-48-0"></span>CUSTOM LABEL FORMATS

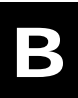

This appendix shows how to work with custom label formats.

Contact Avery Dennison for information on creating custom label formats.

**Note**: Each custom format requires two files; one .LNT and one .XML. The files must have the exact same file name and must be saved in the same directory.

A custom format can include an image, such as a logo. This file needs to be stored in the directory with the custom format files (.LNT and .XML).

## <span id="page-48-1"></span>**Adding a Custom Format**

You can add a custom format so that it can be assigned to a Category.

- **1.** Start the EasyEdit+ Utility.
- **2.** Open your data file (or start a new data file).

#### **3.** Select **Tools, Update Formats, Add Format**.

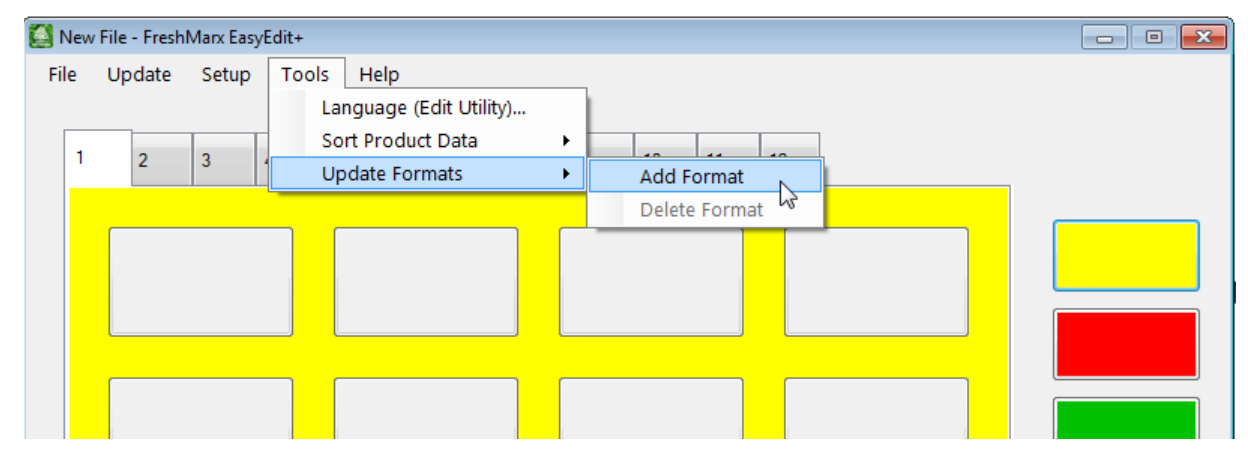

- **4.** Navigate to the custom format file (.LNT) you want to add, then click **Open**.
- <span id="page-48-2"></span>**5.** If your custom format includes an image, click the Add Image check box.
- **6.** Click **Select** to browse to the image file (.png, .jpg, .gif, .bmp.).
- **7.** Select the image file to use then click **Open**.
- **8.** Click Ok to finish adding the custom format.

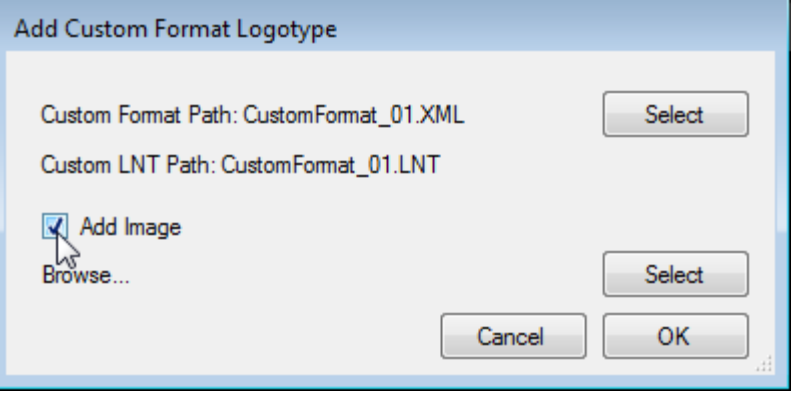

<span id="page-49-0"></span>You can delete a custom format.

- **1.** Start the EasyEdit+ Utility.
- **2.** Open your data file (or start a new data file).
- **3.** Select **Tools, Update Formats, Delete Format**.

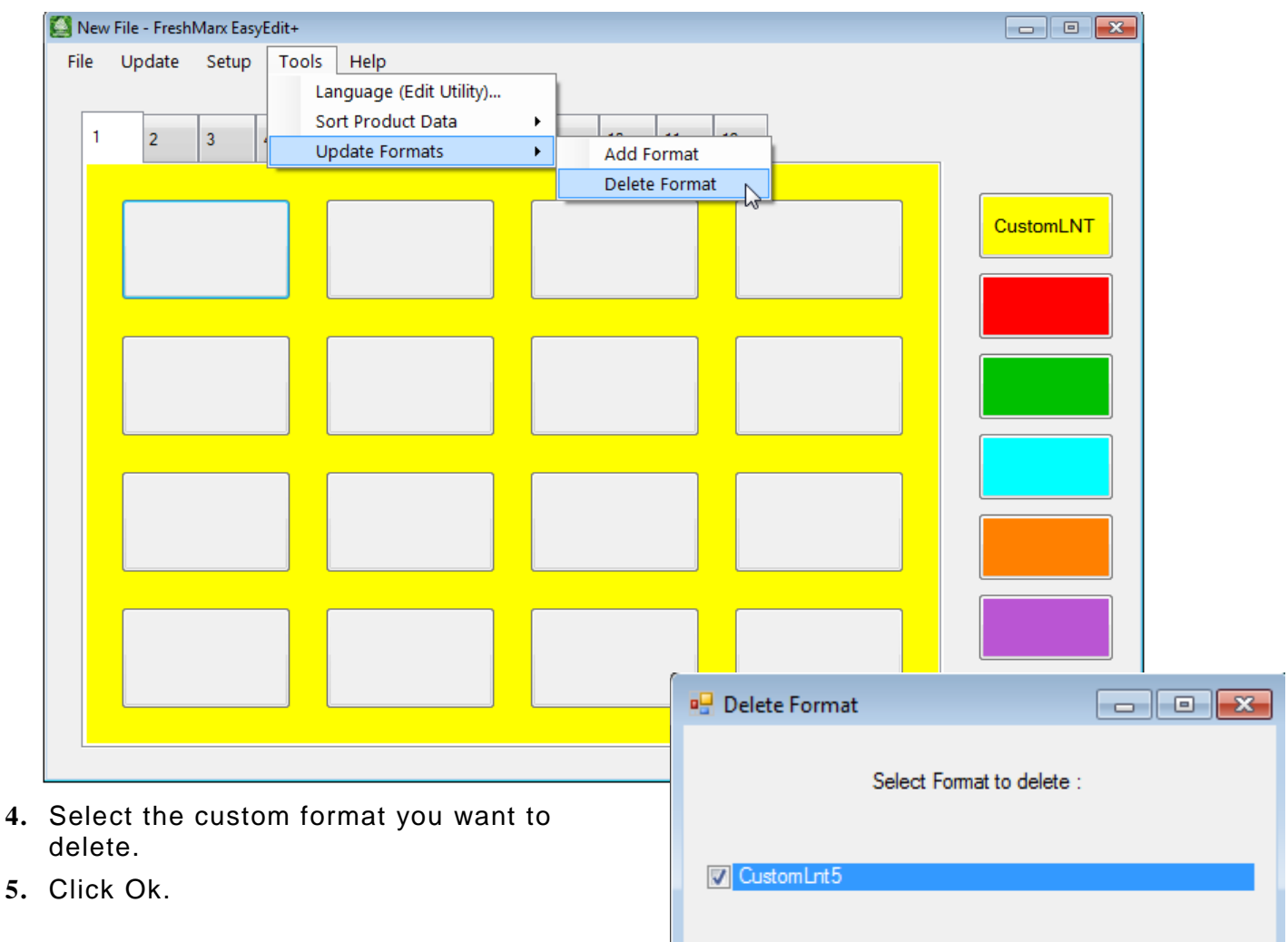

OK

# <span id="page-50-0"></span>FILE SPECIFICATIONS

Videos and documents can be added to your product data file. The 9417+ printer has approximately 2.5GB of space available to store videos, documents, images, etc.

## <span id="page-50-1"></span>**Video Specifications**

Videos must meet the following specifications to properly play on the 9417+ printer.

### <span id="page-50-2"></span>**Supported Media Files**

The 9417+ printer supports the following media types:

- ♦ Video (AVI, DIVX, GVI)
- ♦ MPEG Movie (MPEG, MPG, MPV)
- ♦ MPEG-4 (MP4, MOV, 3GP, M4A, M4B, K3G, MQV)
- ♦ Matroska (MKV, MKA)

### <span id="page-50-3"></span>**Supported Video Codecs**

Use one of the following codecs when converting video files.

- ♦ Xvid
- ♦ MPEG-4
- ♦ MPEG-1

#### <span id="page-50-4"></span>**Recommended resolution**

Set the video resolution to 800 x 480 for optimal viewing on the printer.

### <span id="page-50-5"></span>**Video Conversion**

Videos must be converted before they are viewable on the 9417+ printer.

We recommend using this free conversion tool, *Any Video Converter.* [http://www.any-video-converter.com/products/for\\_video\\_free/](http://www.any-video-converter.com/products/for_video_free/)

Using this conversion tool, follow these instructions:

- **1.** For Video Format, select Customized AVI/Customized MP4/MPEG-1.
- **2.** Change the resolution to 800 x 480 (or use 720 x 480 for MPEG-1).
- **3.** For Video Options, select Xvid or MPEG-4. Use MPEG-1video if MPEG-1 is selected.
- **4.** Convert the video.

## <span id="page-50-6"></span>**Document Specifications**

Documents must be of following file types to properly view on the 9417+ printer.

- ♦ .pdf
- .doc, .docx
- ♦ .xls, .xlsx
- ♦ .ppt, .pptx

### **Image Specifications**

Images must be of following file types to properly view on the 9417+ printer.

- ♦ .BMP
- .GIF
- ♦ .JPG
- ♦ .PNG

#### AMERICAS

170 Monarch Lane Miamisburg, OH 45342 937 865 2123 (direct) Tel +800 543 6650 (8:00 a.m. – 6:30 p.m., EDT) Fax +937 865 6663

#### ASIA

No. 7 Chun Ying Street Tseung Kwan O Industrial Estate New Territories, Hong Kong Tel +852 2372 3169 Fax +852 2995 0014

#### WESTERN EUROPE

1 Thomas Road Wooburn Green Bucks HP10 0PE Tel +(44) 1628 859500 Fax +(44) 1628 859567

#### ASIA PACIFIC NEW SOUTH WALES

61 Vore Street Silverwater NSW 2128 Tel +(02) 9647 1833 Fax +(02) 9647 1914 Toll free (Outside Sydney only)

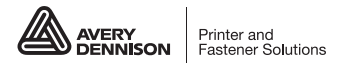

averydennison.com/printers